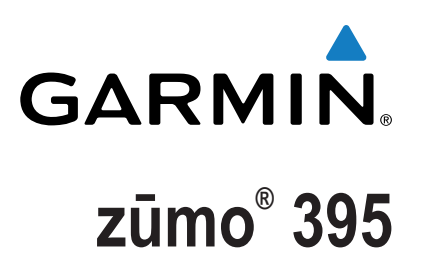

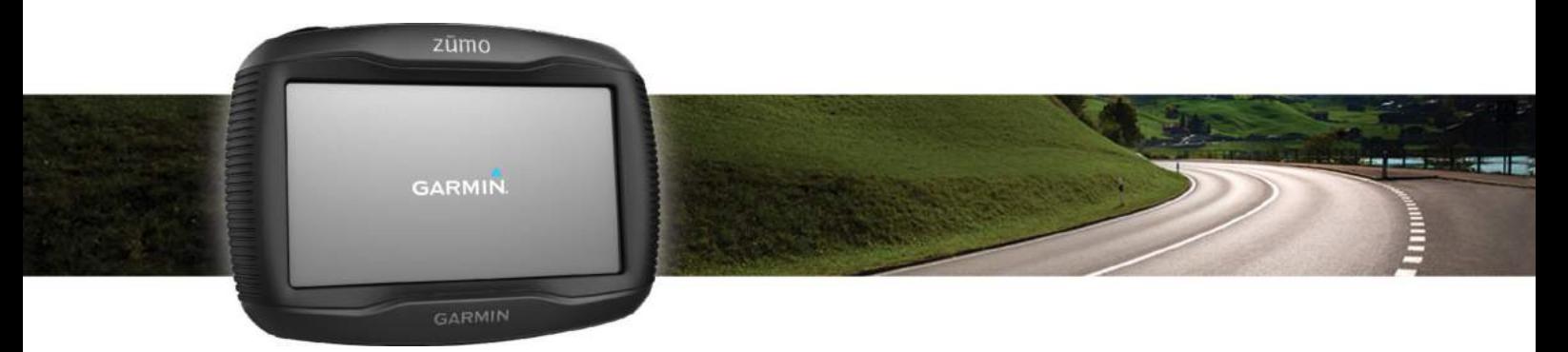

# Руководство пользователя

Все права защищены. В соответствии с законами об авторских правах данное руководство не может быть копировано (частично или полностью) без письменного разрешения компании Garmin. Компания Garmin оставляет за собой право на изменение или усовершенствование своих продуктов, а также на внесение изменений в данн[ое руководство б](http://www.garmin.com)ез оповещения любых юридических или физических лиц о подобных изменениях или усовершенствованиях. Сведения о текущих обновлениях, а также дополнительную информацию по использованию данного прибора см. на сайте www.garmin.com.

ANT®, ANT<sup>+®</sup>, Garmin®, логотип Garmin, TracBack®, VIRB® и zumo® являются торговыми марками компании Garmin Ltd. или дочерних компаний, зарегистрированными в США и других странах. myGarmin™ и myTrends™ являются торговыми марками компании Garmin Ltd. или дочерних компаний. Эти торговые марки не могут быть использованы без явного разрешения компании Garmin.

Словесный знак и логотипы Bluetooth® принадлежат компании Bluetooth SIG, Inc., и компания Garmin использует данные знаки по лицензии. microSD™ является торго[вой маркой компа](http://www.garmin.com)нии SD-3C. Windows® является зарегистрированной торговой маркой Microsoft Corporati[on в США и/или других ст](http://www.spotify.com/connect/third-party-licenses)ранах. [Mac® является тор](http://www.spotify.com/connect/third-party-licenses)говой маркой Apple Computer, Inc. PANDORA®, логотип Pandora и упаковка Pandora являются торговыми марками или зарегистрированными торговыми [марками Pandora Media, Inc](http://www.thisisant.com/directory). Использование возможно только при наличии разрешения. SPOTIFY® и логотип Spotify являются зарегистрированными торговыми знаками Spotify AB. Требуются совместимые мобильные цифровые устройства и подписки на обслуживание «премиум» (если применимо). Зайдите на сайт www.garmin.com. Данный продукт включает программное обеспечение Spotify, регулируемое лицензиями третьей стороны, текст которых можно найти здесь: www.spotify.com/connect/third-party-licenses. Пусть в каждой поездке вам сопутствует музыка от Spotify. Выбирайте любимые песни или позвольте Spotify развлечь вас.

Данный продукт имеет сертификацию ANT+®. Список совместимых продуктов и приложений см. на сайте www.thisisant.com/directory.

# **УСТАНОВКА**

# <span id="page-2-0"></span>**Установка устройства на мотоцикле**

#### **Крепление для мотоцикла с подключением питания ВНИМАНИЕ**

Компания Garmin® настоятельно рекомендует вам обратиться за помощью к опытному специалисту по установке оборудования, Неверное подключение кабеля питания может привести к повреждению мотоцикла или батареи, а также к травмам людей.

Правила безопасности и важную информацию о приборе вы можете найти в руководстве Important Safety and Product Information (важная информация о безопасности и продукте), вложенном в коробку с устройством.

Устройство должно быть установлено в удобном и надежном месте на мотоцикле, выбранном с учетом расположения источников питания и безопасной прокладки кабелей.

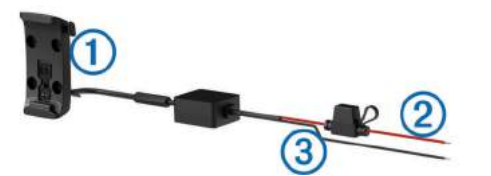

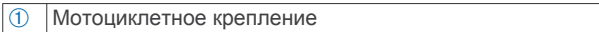

- ➁ Питание 12 24 В пост. тока (красный провод) с предохранителем
- ➂ Заземление системы (черный провод)

#### **Установка детали основания на руле**

В комплект включены два варианта для установки устройства на руле. Для пользовательских вариантов крепления требуются дополнительные детали.

#### *Установка U-образного болта и детали основания*

1 Расположите U-образный болт  $\textcircled{\tiny{1}}$  вокруг руля $\textcircled{\tiny{2}}$  и пропустите концы болта через деталь основания<sup>3</sup>.

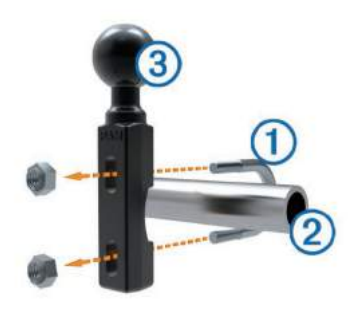

**2** Затяните гайки для фиксации детали основания.

**ПРИМЕЧАНИЕ:** Рекомендованный момент затяжки

50 фунт-сила на дюйм (5,65 Н-м). Не превышайте момента

затяжки 80 фунт-сила на дюйм (9,04 Н-м). *Крепление детали основания к рычагу ручного тормоза или*

*сцепления*

**1** Снимите два заводских болта на рычаге ручного тормоза или сцепления $<sup>①</sup>$ .</sup>

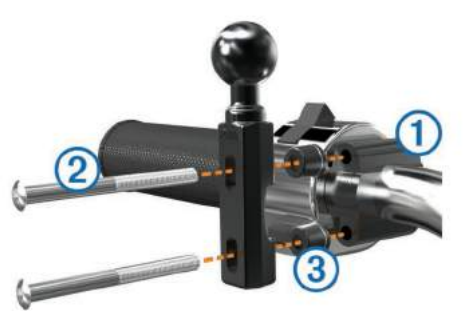

**ПРИМЕЧАНИЕ:** В комплект входят болты ¼" и М6. Выбирайте вариант в соответствии с размером заводских болтов, установленных на вашем рычаге ручного тормоза или сцепления.

- **2** Пропустите новые болты через деталь основания, втулки ➁ ➂ и рычаг ручного тормоза или сцепления.
- **3** Затяните болты, чтобы зафиксировать деталь основания.

# **Крепление кабелей питания к мотоциклетному держателю**

имеющему необходимые знания в области электрических систем. 1 Пропустите коннектор кабеля питания 1 через верхнюю часть отверстия в мотоциклетном держателе

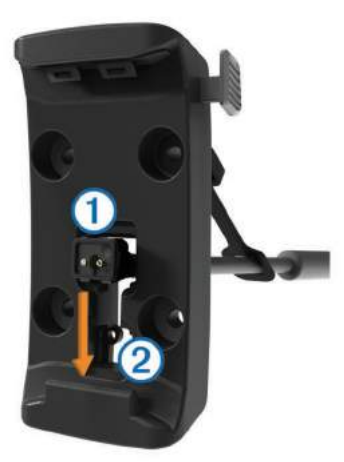

- $\, {\bf 2} \,$  Проведите кабель вниз до нижней части отверстия $\, @$ и затем потяните кабель назад, чтобы он надежно встал на место.
- $3$  Закрутите черный винт<sup>®</sup>в заднюю поверхность держателя  $@$ , чтобы зафиксировать кабель питания.

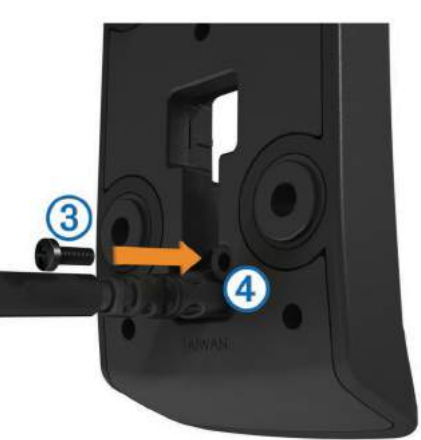

4 Вставьте защитную крышку **В верхнюю часть отверстия** и вожмите ее в отверстие.

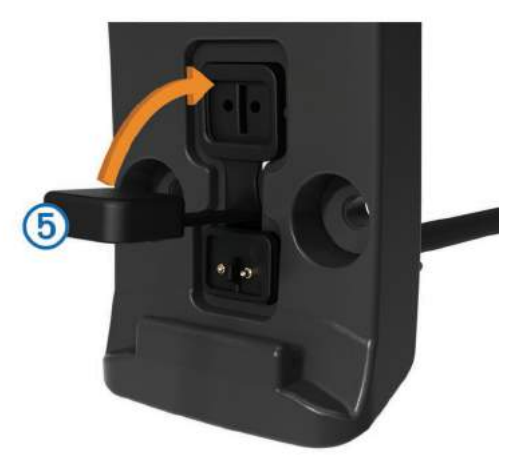

#### **Крепление пластины основания к мотоциклетному держателю**

#### *ПРЕДУПРЕЖДЕНИЕ*

Длительный контакт крепления с пластиной основания или любой частью мотоцикла может со временем привести к повреждению крепления. Чтобы этого не произошло, необходимо поместить монтажные втулки между креплением и пластиной основания. Убедитесь в отсутствии контакта мотоцикла с устройством или креплением.

**1** Thread the M4 x 20 mm panhead screws

 $\bigcirc$  $\overline{2}$  $(3)$  $\overline{a}$ 

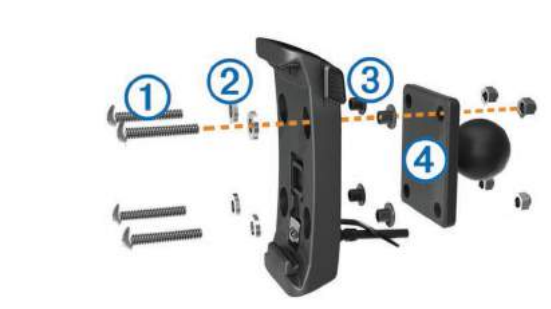

**2** Tighten the nuts to secure the base plate.

#### **Attaching the Base Plate to the Handlebar Base**

1 Совместите кулачок на детали основания <sup>О</sup>и кулачок на пластине основания $\circledcirc$ с соответствующей цапфой двустороннего соединителя  $\widehat{\phantom{\alpha}}$  .

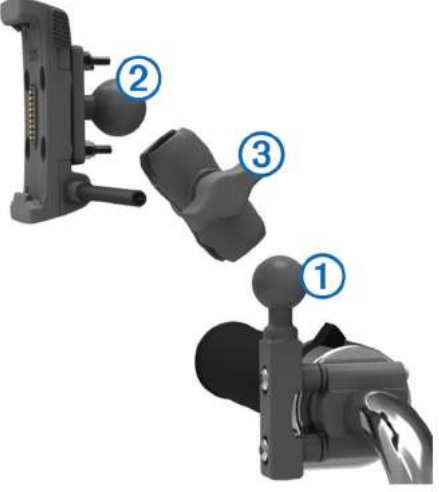

- **2** Вставьте каждый кулачок в соответствующую цапфу.
- **3** Немного затяните винт.
- **4** Отрегулируйте положение крепления для оптимального обзора и удобной работы.
- **5** Затяните винт для фиксации положения крепления.

#### **Установка устройства в мотоциклетное крепление**

**1** Вставьте нижнюю часть устройства в крепление.

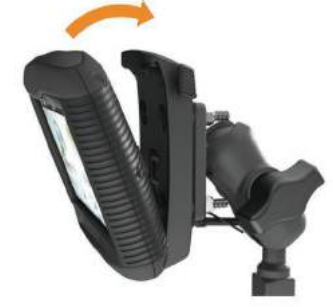

- **2** Наклоните устройство назад, чтобы оно с щелчком встало на место.
- **3** Если защелка в верхней части крепления осталась в поднятом положении после установки прибора, нажмите на нее.

# **Извлечение устройства из мотоциклетного крепления**

- **1** Нажмите на кнопку извлечения, расположенную на боковой стороне крепления.
- **2** Поднимите устройство.

### **Установка устройства в автомобиле**

#### *ПРЕДУПРЕЖДЕНИЕ*

Перед установкой прибора изучите местные законы, относящиеся к монтажу оборудования на ветровом стекле.

#### **ВНИМАНИЕ**

Данное устройство содержит литий-ионную батарею. Для предотвращения возможности травм или повреждений оборудования, вызванных сильным нагревом батареи, не храните прибор под прямыми солнечными лучами.

Не используйте держатель с присоской на мотоцикле.

Правила безопасности и важную информацию о приборе вы можете найти в руководстве Important Safety and Product Information (важная информация о безопасности и продукте), вложенном в коробку с устройством.

1 Подключите автомобильный кабель питания  $\mathbb D$  к разъему  $\mathbb Q$ на креплении.

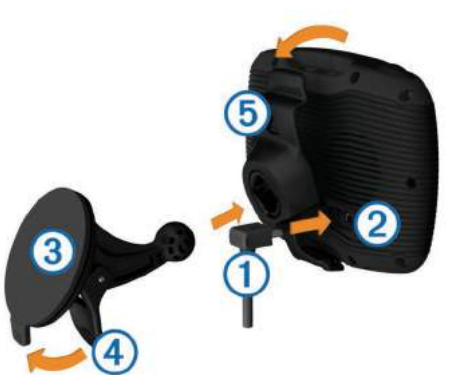

- **2** Снимите прозрачную пленку с присоски ➂.
- **3** Очистите и просушите лобовое стекло и присоску, используя салфетку из нетканого полотна.
- **4** Приложите присоску к лобовому стеклу и поверните рычажок по направлению к стеклу.
- **5** Закрепите крепление ©на ручке присоски.
- **6** Вставьте нижнюю часть прибора в крепление.
- **7** Наклоните устройство назад, чтобы оно с щелчком встало на место.
- **8** Подключите другой конец автомобильного кабеля питания к электрической розетке.

# **НАЧАЛО РАБОТЫ**

#### **ВНИМАНИЕ**

Правила безопасности и важную информацию о приборе вы можете найти в руководстве Important Safety and Product Information (важная информация о безопасности и продукте), вложенном в коробку с устройством.

- Выполните обновление карт и программного [обеспечени](#page-4-0)я [на устройстве \(с](#page-4-0)м. п. «Поддержка и обновления»).
- Установите устройство и подключите ег[о к питанию](#page-2-0) [\(см. п.](#page-2-0) «Установка»).
- Установите сопряжение с телефоном [и головной гарнитур](#page-13-0)ой [Bluetooth® \(см. п. «Соп](#page-13-0)ряжение с телефоном и головной гарнитурой») (опционально)
- Дождитесь приема си[гналов G](#page-4-0)[PS \(см. п. «Прием с](#page-5-0)[игн](#page-4-0)алов GPS»).
- [Отрегулируйте ярк](#page-5-0)ость экрана (см. п. «Настройка яркости экрана»).
- Начинайте навигацию к пун[кту назначения \(см. п. «](#page-6-0)Начало навигации по маршруту»).

# <span id="page-4-0"></span>**Внешний вид устройства**

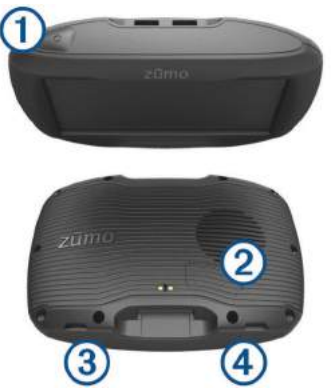

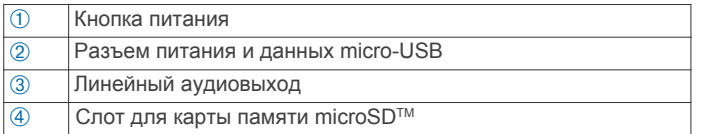

# **Поддержка и обновления**

Garmin Express™ ( [www.garmin.com/express](http://www.garmin.com/express) ) обеспечивает удобный доступ к следующим услугам для ваших устройств Garmin:

- Регистрация устройства
- Руководства пользователя
- Обновление программного обеспечения
- Обновление картографии или дистанций

# • Значки в виде машинок, голоса и дополнительные ресурсы **Обновление картографии и программного обеспечения с помощью Garmin Express**

Вы можете использовать программу Garmin Express для загрузки и установки последних версий картографии и обновлений прошивки для вашего устройства. Загружая последние версии карт, вы можете быть уверены, что устройство будет использовать новейшие картографические данные и рассчитывать точные и эффективные маршруты. Программа Garmin Express предлагается для компьютеров Windows<sup>®</sup> и Mac<sup>®</sup>.

**1** На компьютере зайдит[е на сайт www.garmin.com](http://www.garmin.com/express)/express.

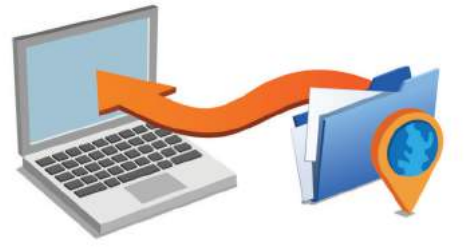

- **2** Выполните одно из следующих действий:
	- Для установки на компьютере Windows выберите Download for Windows (загрузка для Windows).
	- Для установки на компьютере Mac выберите Download . for Mac (загрузка для Mac).
- **3** Откройте загруженный файл и следуйте экранным инструкциям для завершения инсталляции.
- **4** Запустите Garmin Express.
- **5** Подключите устройство Garmin к компьютеру с помощью USB-кабеля.

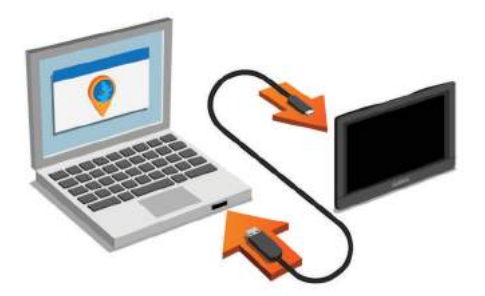

- **6** Щелкните Add a Device (добавить устройство). Программа Garmin Express обнаружит ваше устройство.
- **7** Щелкните Add Device (добавить устройство).
- **8** Следуя экранным инструкциям, добавьте ваше устройство в программу Garmin Express. После завершения установки программа Garmin Express выполнит поиск обновлений картографии и прошивки для вашего устройства.
- **9** Выполните одно из следующих действий:
	- Для установки всех имеющихся обновлений выберите Install All (установить все).
	- Для установки одного обновления выберите View Details (посмотреть подробнее) и выберите нужное обновление.

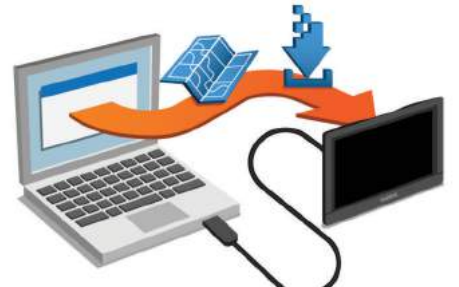

Программа Garmin Express загружает и устанавливает обновления на ваше устройство. Картография занимает много места, и поэтому процесс обновления карт может потребовать больше времени при медленном подключении к интернету.

#### **Включение и выключение устройства**

- Для включения устройства нажмите на кнопку питания или подключите прибор к питанию.
- Для переключения устройства в энергосберегающий режим нажмите на кнопку питания, когда прибор находится во включенном состоянии.В энергосберегающем режиме экран отключен, и устройство потребляет очень мало энергии; при этом прибор может мгновенно вернуться в рабочее состояние **СОВЕТ:** Вы можете ускорить зарядку устройства, переключив его в энергосберегающий режим во время зарядки батареи.
- Для полного отключения устройства удерживайте кнопку питания в нажатом положении, пока на экране не появится . сообщение; затем выберите Off (выкл.) Сообщение появится через пять секунд. Если вы отпустите кнопку питания до появления сообщения, то устройство переключится в энергосберегающий режим.

# **Прием сигналов GPS**

После включения навигатора GPS-приемник должен принять спутниковые данные и рассчитать текущее местоположение. Значок в панели состояния обозначает мощность спутниковых сигналов. Время, требуемое на прием спутниковых сигналов, зависит от нескольких факторов, включая расстояние от места последнего использования навигатора, наличие беспрепятственного обзора неба, а также время после последнего использования навигатора. При первом включении прибора на прием спутниковых сигналов может потребоваться несколько минут.

Прием спутниковых сигналов может занять несколько минут.

- **1** Включите устройство.
- **2** Дождитесь, пока устройство не найдет спутники.

<span id="page-5-0"></span>**3** Если необходимо, выйдите из дома и найдите открытую площадку, расположенную вдали от высоких зданий и деревьев.

Когда значок. III станет зеленым, это означает, что устройство приняло необходимые спутниковые сигналы и готово для навигации.

# **Значки панели состояния**

Панель состояния расположена в верхней части главного меню. Значки в панели состояния отображают информацию о функциях устройства. Вы можете выбирать значки для изменения настроек или просмотра дополнительной информации.

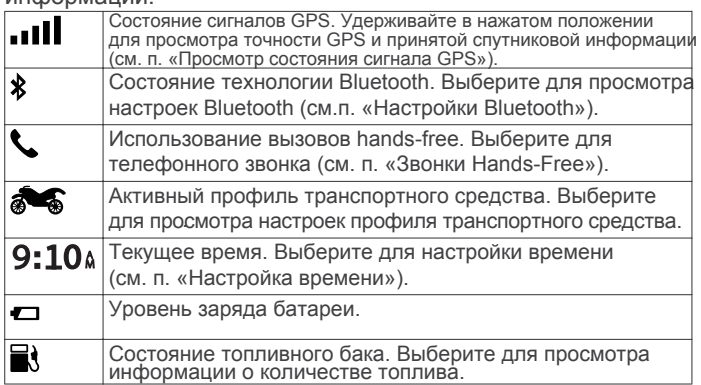

# **Использование экранных кнопок**

С помощью экранных кнопок можно перемещаться по страницам, меню и опциям меню устройства.

- Выберите Эдля возврата на экран предыдущего меню.
- Удерживайте для быстрого возврата в главное меню.
- Выберите Мили  $\blacklozenge$ для прокрутки списков или меню.
- Удерживайте или раля быстрой прокрутки.
- Выберите  $\equiv$  для просмотра опций меню текущего экрана.

# **Регулировка уровня громкости**

- **1** Выберите Volume (громкость).
- **2** Выполните одно из следующих действий: .
	- Используйте панель прокрутки для настройки ровня громкости.
	- Выберите значок для отключения звука на устройстве.
	- Выберите значок Здля вызова дополнительных опций.

# **Настройка яркости экрана**

- **1** Выберите Settings > Display > Brightness (настройки > дисплей > яркость).
- **2** С помощью панели прокрутки отрегулируйте яркость экрана.

# **Транспортные режимы**

Маршруты рассчитываются по-разному в зависимости от транспортного режима. Текущий транспортный режим показан с помощью значка в панели состояния.

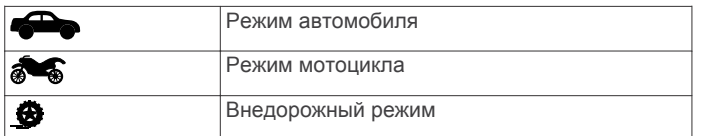

**Выбор транспортного режима** Выберите  $\bullet$ .

# **Использование экранной клавиатуры**

Инструкции по изменению раскладки клавиатуры см. в п. «Н[астройки языка и клавиатуры».](#page-17-0)

- Выберите Едля удаления позиции поиска.
- Выберите Хдля удаления символа.
- **Выберите Сдля изменения режима языка клавиатуры.**
- Выберите  $\frac{2\%}{4}$ для ввода специальных символов (например, знаков препинания).
- Выберите  $\spadesuit$  для выбора заглавных/строчных букв.

#### **Использование клавиатуры с большими кнопками**

Вы можете включить дополнительные языки или раскладки клавиатуры с помощью соотве[тствующих настроек](#page-17-0)  [\(см. п. «Настройк](#page-17-0)и языка и клавиатуры).

- Выберите> или <для просмотра дополнительных знаков.
- Выберите Фдля переключения на другой язык или раскладку клавиатуры.

#### **ФУНКЦИИ ДЛЯ ИНФОРМИРОВАНИЯ И ПРЕДУПРЕЖДЕНИЯ ВОДИТЕЛЕЙ** *ПРЕДУПРЕЖДЕНИЕ*

Предупреждения и оповещения об ограничениях скорости выдаются только для информации и не заменяют необходимости соблюдать все дорожные знаки и быть внимательными за рулем. Компания Garmin не несет ответственности за возможные штрафы, взимаемые за нарушение правил дорожного движения.

Ваше устройство содержит функции, которые помогают повысить безопасность и эффективность движения, даже при поездках в знакомых районах. Каждое предупреждение сопровождается звуковым сигналом или сообщением, а также визуальной информацией. Вы можете включить или отключить звуковые сигналы или сообщения для каждого типа предупреждений. Не все предупреждения доступны во всех областях.

**Школьная зона или наличие школы рядом:** Устройство выдает звуковой сигнал и показывает расстояние до ближайшей школы или школьной зоны, а также ограничение скорости (при наличии). **Снижение ограничения скорости:** Устройство выдает звуковой

сигнал и показывает приближающееся уменьшение ограничения по скорости, чтобы вы успели приготовиться к снижению скорости. **Превышение ограничения скорости:** Устройство выдает звуковой сигнал и показывает красную границу на значке ограничения скорости, если вы превысили допустимую скорость для текущей дороги.

**Железнодорожный переезд:** Устройство выдает звуковой сигнал и показывает расстояние до приближающегося железнодорожного переезда.

**Знак «Животные на дороге»:** Устройство выдает звуковой сигнал и показывает расстояние до приближающегося знака «Животные на дороге».

**Крутой поворот:** Устройство выдает звуковой сигнал и показывает расстояние до крутого поворота на дороге.

**Медленный транспортный поток:** Устройство выдает звуковой сигнал и показывает расстояние до медленного транспортного потока, к которому вы приближаетесь на более высокой скорости. Для использования этой функции прибор должен принимать и нформацию о трафике.

**Предупреждение об усталости:** Устройство выдает звуковой сигнал и предлагает остановку для отдыха, если вы провели за рулем более двух часов без перерыва.

#### **Включение или выключение предупреждений водителя**

Можно отключать отдельные звуковые предупреждения водителя. Визуальные сообщения будут выдаваться даже при отключении звуковых предупреждений.

- **1** Выберите Settings > Map & Vehicle > Audible Rider Alerts (настройки > карта и транспортное средство >
- звуковые предупреждения водителя).<br>2 Поставьте или уберите галочку рядом с соответствующим<br><sub>- д</sub> предупреждением.

#### **Камеры, фиксирующие проезд на красный сигнал светофора и нарушение скоростного режима**

#### *ПРЕДУПРЕЖДЕНИЕ*

Компания Garmin не несет ответственности за точность или за последствия использования базы данных камер, фиксирующих проезд на красный сигнал светофора и нарушение скоростного режима.

<span id="page-6-0"></span>Для некоторых областей и моделей устройства доступна информация о расположении камер, фиксирующих проезд на [красный сигнал светофора и](http://garmin.com/speedcameras) нарушение скоростного режима.

Информацию о наличии этой услуги и совместимости вашей модели см. на сайте garmin.com/speedcameras. Также можно приобрести подписку на обслуживание или разовое обновление.

В любое время вы можете купить обслуживание

для нового рег[иона или расши](http://mygarmin.com)рить существующую подписку.

Для обновления базы данных камер на вашем устройстве зайдите на сайт mygarmin.com. Регулярно выполняйте обновления, чтобы пользоваться актуальной информацией о расположении камер.

Для некоторых устройств и регионов базовые данные о расположении камер, фиксирующих проезд на красный сигнал светофора или нарушение скоростного режима, могут быть включены в комплект. При этом вы не получаете права на обновление данных или подписку.

# **Просмотр сообщений об обязательном ношении защитного шлема**

Оповещения об обязательном ношении защитного шлема и очков могут появиться на экране zumo при первом включении устройства и при приближении к областям, в которых действуют соответствующие законы.

#### *ПРЕДУПРЕЖДЕНИЕ*

Компания Garmin рекомендует всем мотоциклистам носить защитные шлемы. Сообщения об обязательном ношении шлема выдаются только для информации; эти правила могут меняться, и их не следует рассматривать как юридический совет. Предупреждения об обязательном ношении шлема выдаются только на территории США и Канады.

Выберите предупреждение для просмотра дополнительной информации. **Поиск законов об обязательном ношении** 

#### **защитного шлема** Вы можете выполнить поиск законов об обязательном

ношении защитного шлема по штату или провинции. .

**1** Выберите Apps > Helmet Guide (приложения > руководство по шлемам).

#### **2** Выберите штат или провинцию. **НАВИГАЦИЯ К ПУНКТУ НАЗНАЧЕНИЯ**

# **Маршруты**

Маршрут представляет собой путь от вашего текущего местоположения к одному или нескольким пунктам назначения.

- Устройство рассчитывает рекомендованный маршрут к пункту назначения на основе заданных критериев, включая режим расчета маршрута (см. п. «Изменение режима расчета маршрутов») [и элементы, исключае](#page-9-0)мые [из маршрутов \(см. п.](#page-9-0) «Исключение пробок, платных дорог и областей»)
- Устройство может автоматически исключать дороги, которые не подходят согласно активному профилю транспортного
- средства.<br>Вы можете быстро начать навигацию к пункту назначения, используя рекомендованный маршрут, или же выбрать альтернативный маршрут (см. п. «Начало навигации по маршруту»).
- Вы можете выполнить настройку маршрута, если имеются определенные дор[оги, которые вы хотите испо](#page-7-0)льзовать в маршруте или исключить из него (см. п. «Измен[ение форм](#page-7-0)ы маршрута»).
- [К маршруту можно добавить н](#page-7-0)есколько пунктов назначения (см. п. «Добавление местоположения в маршрут»).

# **Начало навигации по маршруту**

- **1** Выберите Where To? (куда?) и выполните [поиск местоп](#page-10-0)оло[жения \(см. п. «Поиск и с](#page-10-0)охранение местоположений»).
- **2** Выберите местоположение.
- **3** Выполните одно из следующих действий:
	- Для начала навигации по рекомендованному маршруту выберите Go! (старт).
	- Для выбора альтернативного маршрута выберите и и<br>затем выберите маршрут. Альтернативные маршруты появятся справа от карты.<br>Для изменения маршрута выберите V > Edit Route
	- (редактировать маршрут) и до[бавьте точки к марш](#page-7-0)руту [\(см. п.](#page-7-0) «Изменение формы маршрута»).

Устройство рассчитает маршрут до выбранного местоположения и направит вас по нему с помощью голосовых [подсказок и ин](#page-7-0)фор[мации на карте](#page-7-0) (см. п. «Ваш маршрут на карте»). Общая схема главных дорог маршрута в течение нескольких секунд будет показана сбоку от карты.

Если вам необходимо [сделать дополнительные остан](#page-7-0)овки [по дор](#page-7-0)оге, то вы можете добавить местоположения в маршрут (см. п. «Добавление местоположения в маршрут»).

#### **Изменение режима расчета маршрутов**

- **1** Выберите Settings > Navigation > Calculation Mode (настройки > навигация > режим расчета). **<sup>2</sup>** Выполните одно из следующих действий:
- - Выберите Faster Time (минимальное время) для расчета маршрутов, прохождение которых займет минимальное время;<br>при этом длина маршрутов не обязательно будет минимальной.
	- при этом длина маршрутов не обязательно будет минимальной. Выберите Adventurous Route (маршрут для любителей приключений) для расчета маршрута, проходящего преимущественно по извилистым дорогам. • Выберите Off Road (вне дорог) для расчета прямолинейных
	- маршрутов, идущих не по дорогам.
	- Выберите Shorter Distance (минимальное расстояние) для расчета маршрутов минимальной протяженности; при этом их прохождение может занимать не минимальное время.

#### **Использование маршрута для любителей приключений**

Устройство может рассчитывать маршруты для мотоциклистов, предпочитающих извилистые дороги, холмы и меньшее количество магистралей. В результате может получиться маршрут для приятной поездки, однако время его прохождения и протяженность увеличатся. **ПРИМЕЧАНИЕ:** Эта функция доступна не для всех моделей

- навигаторов или не для всех регионов карты.<br>1 Выберите Settings > Navigation > Calculation Mode > Adventurous **1** Выберите Settings > Navigation > Calculation Mode > Adventurous Route > Save (настройки > навигация > режим расчета >
- маршрут для любителей приключений > сохранить).<br>2 Выберите Adventurous Route Settings (настройки<br><sub>2</sub> приключенческого маршрута).
- 
- **3** Используйте регулятор  $\blacktriangleright$  для выбора большего или меньшего
- количества извилистых дорог. **<sup>4</sup>** Используйте регулятор для выбора большего или меньшего к оличества холмов. **<sup>5</sup>** Используйте регулятор для выбора большего или меньшего
- количества магистралей. **<sup>6</sup>** Начинайте движение по маршруту (см. п. «Начало навигации по маршруту»).
- 

#### **Создание кругового маршрута**

Устройство может рассчитать круговой маршрут по заданному начальному местоположению, расстоянию, времени в пути или пункту назначения.

- **1** Находясь на главном экране, выберите Apps > Round Trip ( приложения > круговой маршрут). .
- **2** Выберите Start Location (начальное местоположение).
- **3** Выберите местоположение и затем выберите Select (выбрать).
- **4** Выберите Trip Attributes (параметры поездки).

**5** Выполните одно из следующих действий:

- Выберите Choose a Distance (выбрать расстояние) для
- Выберите Choose а Duration (выбрать время в пути) для планирования маршрута на основе времени.
- Выберите Choose a Destination (выбрать пункт назначения) для планирования маршрута на основе определенного местоположения.
- **6** Введите расстояние, время в пути или пункт назначения.
	- **7** Выполните одно из следующих действий:
	- Если вы ввели расстояние или время, выберите Done >
	- Calculate (готово > рассчитать).<br>Если вы выбрали пункт назначения, выберите Select (выбрать).
- **8** Выберите маршрут и затем выберите Go! (старт).

# **Начало навигации по маршруту с использованием карты** Можно начать навигацию по маршруту путем выбора место-положения на карте.

- **1** Выберите View Map (просмотр карты).
- **2** Перетащите карту и увеличьте масштаб для просмотра области поиска.
- **3** При необходимости выберите **Q**, чтобы фильтровать отображаемые объекты по категории. На карте будут показаны маркеры местоположений **П**или синяя точка).
- **4** Выполните одно из следующих действий:
	- Выберите маркер местоположения

<span id="page-7-0"></span>• Выберите точку (например, улицу, перекресток или адрес).

#### **5** Выберите Go! (старт).

#### **Навигация домой**

При запуске навигации домой в первый раз устройство попросит вас ввести местоположение дома.

- **1** Выберите Where To? > Go Home (куда ? > домой).
- **2** При необходимости введите местоположение дома.

#### *Изменение местоположения «Дом»*

- **1** Выберите Where To? (куда?) > Saved (сохраненные) > Home (дом).
- Выберите  $\bullet$
- $3$  Выберите  $\equiv$  > Edit (изменить).
- **4** Введите изменения.
- **5** Выберите Done (завершить).

# **Ваш маршрут на карте**

Во время движения устройство направляет вас к пункту назначения с помощью голосовых подсказок и информации на карте. Инструкции по прохождению следующего поворота или съезда с шоссе, а также другие действия показаны в верхней части карты.

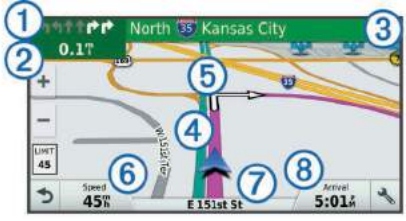

- ➀ Следующее действие при движении по маршруту. Показан следующий поворот, съезд с шоссе или другое действие, а также полоса движения, по которой вы должны ехать (при наличии).
- ➁ Расстояние до следующего действия.

➂ Название улицы или съезда с шоссе, связанных со следующим действие

- ➃ Маршрут, выделенный на карте.
- ➄ Следующее действие при движении по маршруту. Стрелки на
- карте показывают местоположение следующих действий.
- ➅ Скорость движения.
- ➆ Название дороги, по которой вы перемещаетесь.
- ➇ Расчетное время прибытия.

СОВЕТ: Вы можете выбрать это поле, чтобы изменить показанную в нем информацию. (См. п. «Изменение поля данных на карте»).

#### **Вы[бор полосы движения](#page-13-0)**

При приближении к повороту во время навигации по маршруту рядом с картой появляется подробная схема дороги (при наличии данных). Цветная линия $\textcircled{\scriptsize{1}}$ показывает, в какой ряд вам необходимо перестроиться для выполнения поворота.

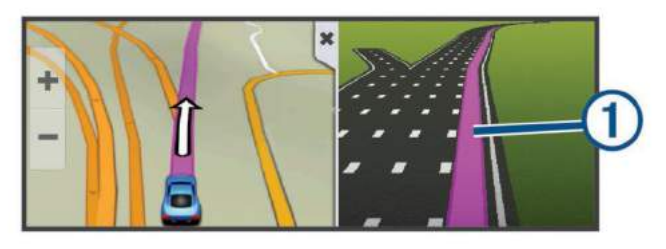

#### **Просмотр поворотов и инструкций**

Во время навигации по маршруту вы можете просматривать предстоящие повороты, смены полос движения или прочие инструкции.

- **1** Находясь на экране карты, выполните одно из следующих действий:
	- Для просмотра предстоящих поворотов и навигационных инструкций выберите  $\blacklozenge$  > Turns (повороты).

Рядом с картой будут показаны четыре следующие поворота или инструкции. По мере навигации по маршруту этот список будет автоматически обновляться.

- Для просмотра полного списка поворотов и инструкций для всего маршрута выберите текстовое окно в верхней части карты.
- **2** Выберите поворот или инструкцию (опционально).

Появится подробная информация. Вы можете увидеть

изображение перекрестка (для основных дорог, при наличии данных). **Просмотр всего маршрута на карте**

**1** Во время навигации по маршруту выберите любую точку карты. **2** Выберите ...

### **Добавление местоположения в маршрут**

Для того чтобы вы могли добавить местоположение в маршрут, вы должны находиться в состоянии навигации по маршруту (см. п. «Начало н[авигации по маршруту»\)](#page-6-0).

Местоположения могут быть добавлены в середину или в конец маршрута. Например, вы можете добавить заправочную станцию в качестве следующего пункта назначения маршрута.

**СОВЕТ:** Можно создавать сложные маршруты с несколькими пунктами назначения или запланированными остановками. Воспользуйтесь планировщико[м поездки для создани](#page-8-0)я, настройки и сохранения маршрута (см. п. «Планировщик поездки»).<br>1 Находясь на экране карты выберите

- **Находясь на экране карты, выберите**  $\rightarrow$  **> Where To? (куда?)**
- **2** Выполните поиск пу[нкта назначения \(см. п. «Поис](#page-10-0)к и сохранение [местоп](#page-10-0)оложений»).
- **3** Выберите местоположение.
- **4** Выберите Go! (старт).
- **5** Выполните одно из следующих действий:
	- Для добавления местоположения в качестве следующего пункта назначения вашего маршрута выберите Add As Next Stop (добавить как следующую остановку).
	- Для добавления местоположения в конец маршрута выберите Add As Last Stop (добавить как последнюю остановку).
	- Для добавления местоположения и изменения порядка пунктов назначения в вашем маршруте выберите Add to Active Route (добавить в активный маршрут).

Устройство выполнит перерасчет маршрута, добавив

дополнительное местоположение, и последовательно направит вас по всем точкам маршрута.

# **Изменение формы маршрута**

Для того чтобы вы могли использовать функции изменения формы [маршрута, вы должны на](#page-6-0)ходиться в состоянии навигации по маршруту (см. п. «Начало навигации по маршруту»). Вы можете вручную менять форму маршрута. Таким образом, можно

использовать определенную дорогу или проложить путь через определенную область, не добавляя в маршрут дополнительные пункты назначения. **<sup>1</sup>** Коснитесь любой точки карты.

#### **2** Выберите .

Устройство войдет в режим изменения формы маршрута.

**3** Выберите местоположение на карте.

СОВЕТ: Можно выбрать **-** для увеличения карты и более точного выбора местоположения. Устройство выполнит перерасчет маршрута, чтобы он проходил через выбранное местоположение.

- **4** При необходимости выберите одно из следующих действий:
	- Для добавления большего количества изменений в маршрут выберите дополнительные местоположения на карте.
	- Для удаления точки выберите n .
- **5** После завершения работы с маршрутом выберите Go! (старт).

#### **Использование объезда**

Вы можете использовать объезд участка дороги определенной длины вдоль маршрута или объезд определенных дорог. Эта функци может быть полезна для объезда зон строительства, закрытых дорог или дорог с плохим покрытием.

1 Находясь на экране карты, выберите > Change Route (изменить маршрут).

<span id="page-8-0"></span>**СОВЕТ:** Если инструмент «Изменить маршрут» не показан в меню инструментов карты, то вы можете его добавить (см. п. «Включ[ение инструментов карты»\).](#page-12-0)

- **2** Выполните одно из следующих действий:
	- Для объезда участка определенной длины вдоль вашего будет выполнять расчет маршрута. маршрута выберите Detour by Distance (объезд по расстоянию).
	- Для объезда определенной дороги, включенной в маршрут, выберите Detour by Road (объезд дороги).
	- Для поиска нового маршрута выберите Detour (объезд).

# **Остановка навигации по маршруту**

Находясь на экране карты, выберите S> Stop (стоп).

#### **Планировщик поездки**

Планировщик предназначен для создания и сохранения поездок, которые вы можете позже использовать для навигации. Эта функция поможет вам создавать маршруты для доставки товаров или поездки в отпуск. Вы можете вносить изменения в сохраненную поездку: менять порядок местоположений, оптимизировать порядок остановок, добавлять данные планирования и вносить изменения в форму маршрута.

Кроме того, планировщик можно использовать для изменения и сохранения активного маршрута.

#### **Планирование поездки**

Поездка может включать в себя несколько пунктов назначения. Как минимум, она должна состоять из начального местоположения и одного пункта назначения. Начальное местоположение – это точка, из которой вы планируете отправиться в поездку. Если вы начнете навигацию из другого местоположения, то устройство сначала предложит вам направиться в начальное местоположение. В случае круговой поездки начальное местоположение и конечный пункт назначения совпадают.

- **1** Выберите Apps (приложения) > Trip Planner (планировщик поездки) > > Create Trip (создать поездку). **<sup>2</sup>** Выберите Select Start Location (выбрать начальное
- 
- местоположение). **<sup>3</sup>** Выберите местоположение для начальной точки и затем
- выберите Select (выбрать). **<sup>4</sup>** Выберите Select Destination (выбрать пункт назначения).
- **5** Выберите местоположение для пункта назначения и затем
- выберите Select (выбрать). **<sup>6</sup>** Выберите Add Location (добавить местоположение), если вы
- л хотите добавить дополнительные точки (необязательно).<br>7 После того, как все необходимые местоположения После того, как все необходимые местоположения<br>добавлены, выберите Next > Save (далее > сохранить).
- **8** Введите название и выберите Done (завершить).

#### **Использование сохраненной поездки для навигации**

- 1 Выберите Apps (приложения) > Trip Planner (планировщик<br>\_ поездки).
- **2** Выберите сохраненную поездку.
- **3** Выберите Go! (старт).
- **4** Выберите первое местоположение, в которое вы хотите отправиться, и затем выберите Start (старт). Устройство рассчитает маршрут из вашего текущего местоположения к выбранной точке, а затем последовательно направит вас к оставшимся пунктам назначения.

#### **Оптимизация порядка пунктов назначения в поездке**

Устройство может автоматически оптимизировать порядок точек в составе поездки для создания более короткого и эффективного маршрута. При использовании процедуры оптимизации начальное местоположение и конечный пункт назначения не меняются.

Во время редактирования поездки выберите > Optimize<br>Order (оптимизировать порядок).

#### Редактирование и изменение последовательности **местоположений в составе поездки**

- **1** Выберите Apps (приложения) > Trip Planner (планировщик
- **2** Выберите сохраненную поездку.<br>**3** Выберите местоположение.
- **3** Выберите местоположение.
- **4** Выполните одно из следующих действий: • Для перемещения местоположения вверх или вниз выберите  $\uparrow$  и перетащите точку в новое место поездки.
	- Для добавления нового местоположения после выбранной точки выберите .

• Для удаления местоположения выберите  $\blacksquare$ .

#### **Изменение опций расчета маршрута для поездки**

Начиная поездку, вы можете определить, каким образом устройство

- **1** Выберите Apps (приложения) > Trip Planner (планировщик поездки).
- **2** Выберите сохраненную поездку.
- **3** Выберите значок профиля транспортного средства и затем выберите транспортное средство, которое вы планируете<br>использовать для поездки (необязательно).<br>использовать для поездки (необязательно).
- 4 Выберите > Trip Settings (настройки поездки).
- **5** Выполните одно из следующих действий:
	- Для добавления точек с целью изменения формы маршрута поездки выберите Shape Route (из[менение форм](#page-7-0)ы маршрута) [и следуйте эк](#page-7-0)ранным инструкциям (см. п. «Изменение формы<br>маршрута»).
	- Для изменения режима расчета поездки выберите Route Preferences [\(параметры маршрута\) \(см. п. «Измен](#page-6-0)ение [режима](#page-6-0) расчета маршрута»).

Когда вы начнете навигацию с использованием поездки, устройство автоматически переключится на выбранный профиль транспортного средства.

#### **Составление графика поездки**

Вы можете добавлять данные планирования для каждого местоположения поездки, включая желаемое время прибытия и продолжительность остановки для каждой точки. Таким образом, вы можете рассчитать время отправления, чтобы прибыть в пункт назначения вовремя.<br>Назначения вовремя.<br>1 Выберите <sup>Арре</sup>

- **1** Выберите Apps (приложения) > Trip Planner (планировщик поездки).
- **2** Выберите поездку.
- **3** Выберите > Trip Settings (настройки поездки) > Edit Schedule (редактировать график).
- **4** Выберите местоположение и следуйте экранным инструкциям для ввода данных планирования. **СОВЕТ:** Если вы хотите задать данные планирования для нескольких местоположений в составе поездки, начинайте с начальной точки и двигайтесь к концу.
- **5** Повторите шаг 4 и введите данные планирования для дополнительных местоположений.
- **6** После завершения выберите Save (сохранить).

Отправляясь в поездку, вы должны начать навигацию в момент времени, указанный под начальной точкой, чтобы прибывать в промежуточные местоположения и в пункт назначения по графику. График движения является приблизительным. Пробки, участки ремонта дороги и прочие факторы могут влиять на действительное время прибытия.

#### **Обмен поездками**

Вы можете обмениваться поездками с совместимыми устройствами Garmin с использованием беспроводной технологии Bluetooth.

- **1** Расположите ваше устройство на расстоянии не более 33 футов (10 м) от совместимого устройства Garmin.
- **2** Выберите Apps (приложения) > Trip Planner (планировщик
- поездки) > > Share (обмен) > Bluetooth. **<sup>3</sup>** Выберите поездку и затем выберите Done (завершить).
- **4** Выберите из списка устройство и затем выберите ОК.

# **Использование предлагаемых маршрутов**

Для возможности использования данной функции вы должны сохранить как минимум одно местоположе[ние и включ](#page-17-0)ить функцию [архива путешествий \(см.](#page-17-0) п. «Настройки устройства и конфиденциальности»).

С помощью функции myTrendsTM устройство прогнозирует ваш пункт назначения, основываясь на ваших прошлых поездках, дне недели и времени суток. После того, как вы приедете в сохраненное местоположение несколько раз, это местоположение может появиться в навигационной панели на карте вместе с расчетным временем в пути и данными трафика.

Выберите навигационную панель для просмотра предлагаемого маршрута к местоположению.

# <span id="page-9-0"></span>**Исключение из маршрутов задержек, платных дорог и областей**

**Исключение платных дорог из маршрутов**

Устройство может исключать из ваших маршрутов платные элементы (платные дороги, платные мосты), а также области с пробками. При отсутствии альтернативного пути прибор может оставить в маршруте платный элемент.

- **1** Выберите Settings > Navigation (настройки > навигация).
- **2** Выполните одно из следующих действий:

**ПРИМЕЧАНИЕ:** Меню меняется в зависимости от области и картографических данных, используемых на устройстве.

- Выберите Toll Roads (платные дороги).
- Выберите Tolls and Fees (платы и пошлины) > Toll Roads
- **3** Выполните одно из следующих действий:
	- Если вы хотите, чтобы устройство каждый раз спрашивало вас перед расчетом маршрута через платную область, выберите Always Ask (всегда спрашивать). .
		-
- Чтобы всегда исключать платные элементы, выберите<br>• Чтобы всегда исключать платные элементы, выберите<br>• Чтобы всегда разрешать платные элементы, выберите<br>4 Выберите Save (сохранить).

#### **Исключение использования стикеров для платных дорог**

**ПРИМЕЧАНИЕ:**Эта функция доступна не во всех областях. Картографические данные на вашем устройстве могут содержать подробную информацию о стикерах (наклейках) для платных дорог в некоторых странах. Вы можете исключить или разрешить использование таких стикеров для каждой страны.

- **1** Выберите Settings > Navigation > Tolls and Fees > Toll Stickers (настройки > навигация > плата и пошлины > стикеры для платных дорог).
- **2** Выберите страну.
- **3** Выполните одно из следующих действий:
	- Если вы хотите, чтобы устройство каждый раз спрашивало вас перед расчетом маршрута через<br>платную область, выберите Always Ask (всегда спрашивать)Оранжевый значок: Расчетный запас топлива ниже уровня, при
	- Чтобы всегда исключать платные элементы, выберите Avoid (исключать). • Чтобы всегда разрешать платные элементы, выберите
	-
- Allow (разрешать). **<sup>4</sup>** Выберите Save (сохранить).

#### **Исключение дорог из маршрутов**

- **1** Выберите Settings > Navigation > Avoidances (настройки > навигация > исключаемые элементы).
- **2** Выберите типы дорог, которые вы не хотите использовать в маршрутах, и затем выберите Save (сохранить).

#### **Пользовательские элементы, исключаемые из маршрутов**

Данная функция позволяет исключать из маршрутов конкретные участки дорог или области. При расчете маршрутов устройство не будет включать эти дороги или области при наличии альтернативных путей.

- *Исключение дороги* **1** Выберите Settings > Navigation > Custom Avoidances наст-
- 2 Выберите Add Avoid Road (добавить исключаемую дорогу).
- **3** Выберите начальную точку отрезка дороги, который вы не хотите включать в маршруты, и выберите Next (далее).
- **4** Выберите конечную точку отрезка дороги, который вы не хотите включать в маршруты, и выберите Next (далее). **<sup>5</sup>** Выберите Done (завершить).
- 

- *Исключение области*<br>1 Выберите Settings > Navigation > Custom Avoidances (наст-<br>ройки > навигация > пользовательские исключаемые элементы).
- 
- **<sup>2</sup>** При необходимости выберите Add Avoidances (добавить исключаемые элементы). **<sup>3</sup>** Выберите Add Avoid Area (добавить исключаемую область).
- 
- **4** Выберите верхний левый угол исключаемой области и затем выберите Next (далее).
- **5** Выберите нижний правый угол исключаемой области и затем выберите Next (далее). Выбранная область будет затенена на карте.
- **6** Выберите Done (завершить).

#### *Отключение пользовательского элемента, исключаемого из маршрутов*

Вы можете отменить действие пользовательского элемента, исключаемого из маршрутов, не удаляя его.<br>1 Выберите Settings > Navigation > Custom /

- **1** Выберите Settings > Navigation > Custom Avoidances (настройки > навигация > пользовательские исключаемые элементы). **<sup>2</sup>** Выберите исключаемый элемент.
- 
- **3** Выберите  $\equiv$  > Disable (отключить).

### *Удаление пользовательских элементов, исключаемых из маршрутов*

- 
- **1** Выберите Settings > Navigation > Custom Avoidances (настройки > навигация > пользовательские исключаемые элементы). **<sup>2</sup>** Выполните одно из следующих действий:
	-
	- Для удаления всех пользовательских элементов,<br>исключаемых из маршрутов, выберите ( ;
	- Для удаления одного элемента выберите этот элемент и затем выберите  $\equiv$  > Delete (удалить).

# **Внедорожная навигация**

Если во время навигации вы не пользуетесь дорогами, то вы можете выбрать режим внедорожной навигации.

- **1** Выберите Settings > Navigation (настройки > навигация).
- **2** Выберите Calculation Mode > Off Road > Save (режим расчета > вне дорог > сохранить). Следующий маршрут будет рассчитан в виде прямой линии к местоположению. Выберите Apps > Fuel Settings > Dynamic Fuel Stops (приложения > настройки топлива > динамические остановки для заправки).

# **Отслеживание количества топлива**

Можно настроить устройство на расчет потребления топлива, выдачу предупреждений о запасе топлива и предложений о местах заправки. Если режим отслеживания топлива включен, то текущее состояние будет отмечено значком .

Белый значок: Функция отслеживания топлива отключена или устройство не подключено к мотоциклетному креплению.

Зеленый значок: Расчетный запас топлива превышает уровень, при котором устройство выдает предупреждение.

котором устройство выдает предупреждение.

Красный значок: Топливо в баке полностью израсходовано.

**Включение функции отслеживания топлива** Для возможности использования этой функции устройство должно находиться в режиме мотоцикла или внедорожном режиме. Кроме того, прибор должен быть помещен в мотоциклетное крепление.

Если функция отслеживания топлива включена, то на странице путевого к[омпьютера появляется индикатор топлив](#page-13-0)а (см. п. «Просмотр страницы путевой информации»).

- **1** Залейте топливо в бак.
- **2** Выберите Apps > Fuel Settings > Fuel Tracking (приложения > настройки топлива > слежение за топливом).
- **3** Выберите Distance Per Tank (расстояние для бака).
- **4** Введите расстояние, которое может проехать мотоцикл при полном баке, и затем выберите Done (завершить).

#### **Настройка предупреждения о малом количестве топлива**

Можно настроить устройство на выдачу предупреждения о малом количестве топлива в баке.

ПРИМЕЧАНИЕ: Для выдачи предупреждений о малом количестве топлива устройство должно быть подключено к мотоциклетному креплению.

- 1. Включите функцию отслеживания топлива (см. п.
- «Включение функции отслеживания топлива»).
- 2. Выберите Fuel Tank Warning (предупреждение о топливном баке).
- 3. Введите расстояние и выберите Done (завершить).

Когда оставшегося топлива хватит только на заданное вами расстояние, на странице карты появится предупреждение о малом количестве топлива.

#### **Обнуление расстояния при полном баке**

При заполнении топливного бака необходимо обнулить расстояние, которое может проехать ваш мотоцикл при полном баке, для более точного отслеживания оставшегося топлива. Выберите Apps > Fuel Settings > Reset Fuel Tank (приложения >

 настройки топлива > сброс расстояния для полного топливного бака). 8 Navigating to Your Destination

#### <span id="page-10-0"></span>**Включение динамических остановок для заправк**

Для возможности использования этой функции устройство должно быть переключено в режим мотоцикла и находиться в мотоциклетном креплении. Кроме того, должна быть включена функция отслеживания топлива.

Можно настроить устройство на выдачу рекомендованных остановок для заправки в зависимости от оставшегося топлива. Выберите Apps > Fuel Settings > Dynamic Fuel Stops (приложения > настройки топлива > динамические остановки для заправки).

# **ПОИСК И СОХРАНЕНИЕ МЕСТОПОЛОЖЕНИЙ**

Карты, загруженные на устройство, содержат местоположения городом или вдоль активного маршрута. (например, рестораны, гостиницы, станции технического обслуживания и подробную информацию об улицах). Меню "Where To?" (куда?) позволяет выполнять поиск пункта назначения с использованием нескольких методов просмотра и сохранения информации.

- Ввод ключевого слова для быстрого нахождения всей информации о местоположении (см. п. «Поиск местопо ложения с помощью панели поиска» ).
- Просмотр или поиск предварительно загруженных объектов по категории
- П[оиск и проверка в базе данных объектов Foursq](#page-11-0)uare® (см. п. «Поиск объектов Foursquare» ).
- Использование инструментов поиска для нахожден[ия](#page-11-0)  о[пределенных м](#page-11-0)естоположений, например, адресов, пере крестков или географических координат (см. п. «Инструменты поиска»,
- Поиск рядом с другим городом или в другой области (см. п. «Изменение области поиска»).
- С[охранение любимых место](#page-11-0)положений для быстрого поиска в будущем (см. п. «Сохран[ение местоположений»\)](#page-11-0).
- В[озврат к недавно н](#page-11-0)айденным местоположениям (см. п. «Просмотр недавно найденных местоположений»).

# Поиск местоположения с помощью панели поиска 3. Выполните одно из следующих действий:

Вы можете использовать панель поиска для поиска местоположений путем ввода категории, названия бренда, адреса или названия города.

- **1.** Выберите Where To? (куда?).
- **2.** Выберите Enter Search (ввод поиска) в панели поиска.
- **3.** Введите ключевое слово (частично или полностью). Под панелью поиска появятся предлагаемые варианты.
- **4.** Выполните одно из следующих действий:
	- Для поиска по типу заведения введите название категории, например, «кинотеатры».
	- Для поиска по названию учреждения введите название (полностью или частично).
	- Для поиска адреса рядом с вами введите номер дома и название улицы.
	- Для поиска адреса в другом городе введите номер дома, название улицы, город и штат.
	- Для поиска города введите город и штат.
	- Для поиска координат введите широту и долготу.
- **5.** Выполните одно из следующих действий:
	- Для поиска с использованием предлагаемых ключевых слов выберите нужный вариант.
	- Для поиска с использованием вводимого вами текста выберите значок $Q$ .
- **6.** При необходимости выберите местоположение.

# **Просмотр результатов поиска на карте**

Результаты поиска местоположения можно просматривать не только в виде списка, но и на карте.

- 1 Находясь на экране результатов поиска, выберите А. На карте появится ближайшее местоположение из результатов поиска. Значок позначает местоположение других результатов поиска.
- **2** Выполните одно или несколько из следующих действий:

• Для просмотра дополнительных результатов поиска коснитесь карты и перетащите ее. Для выбора другого местоположения выберите значок  $\blacksquare$ . Для просмотра подробной информации и маршрутов к выбранному местоположению выберите описание местоположения в нижней части карты.

Для начала навигации к выбранному местоположению выберите Go! (старт).

# **Изменение области поиска**

По умолчанию устройство проводит поиск рядом с вашим текущим местоположением. Кроме того, вы можете выполнять поиск в других областях, например, рядом с пунктом назначения, рядом с другим

- **1** Находясь в главном меню, выберите Where To? (куда?) .
- 2 Выберите ?.
- Выберите опцию. **3**

### **Объекты**

Объектами (англ. "Points of interest") называются места, которые могут быть для вас полезными или интересными. Объекты разбиты на категории и могут включать заправочные станции, рестораны, гостиницы и развлекательные заведения.

#### **Поиск местоположения по категории**

- **1.** Выберите Where To? (куда?).
- **2.** Выберите категорию или Categories (категории). .
- **3.** При необходимости выберите подкатегорию.
- **4.** Выберите местоположение.

#### **Поиск в рамках категории**

После выполнения поиска какого-либо объекта для определенных категорий может появиться список "Quick Search" (быстрый поиск), содержащий последние три пункта назначения, выбранные вами.

- **1.** Выберите Where To? > Categories (куда? > категории).
- **2.** Выберите категорию.
- - Выберите пункт назначения из списка быстрого поиска в правой части экрана. Список быстрого поиска содержит недавно найденные местоположения в выбранной категории.
	- Выберите подкатегорию (при необходимости) и затем выберите пункт назначения.

#### **Навигация к заведению в составном объекте**

Можно создать маршрут к объекту, входящему в состав большего объекта, например, отдельный магазин в торговом центре или определенный терминал в аэропорту.

- **1**. Выберите Where To? > Enter Search (куда? > ввод поиска).
- **2.** Выполните одно из следующих действий:
	- Для поиска составного объекта введите его название или адрес, выберите Q и переходите к шагу 3.
	- Для поиска отдельного заведения в рамках составного объекта введите название этого заведения, выберите и переходите к шагу 5.
- **3.** Выберите составной объект. Под составным объектом появится список категорий, например, рестораны, прокат автомобилей или терминалы.
- **4.** Выберите категорию.
- **5.** Выберите пункт назначения и затем выберите Go! (старт).

Устройство создаст маршрут к парковке или входу в составной объект рядом с требуемым заведением. После прибытия в пункт назначения рекомендованная зона парковки будет отмечена клетчатым флажком. Местоположение заведения в составном объекте будет обозначено на карте.

# *Исследование составного объекта*

Вы можете просматривать список всех заведений, расположенных в каждом составном объекте.

**1** Выберите составной объект.

# <span id="page-11-0"></span>**2** Выберите  $\bigcirc$  Explore this Venue (исследовать этот с

# оставной объект). **Foursquare**

Foursquare – это социальная сеть с функцией геопозиционирования. Ваше устройство включает предзагруженные объекты спасательным службам ваши точные координаты. Foursquare, которые в результатах поиска обозначаются с помощью логотипа Foursquare.

Поиск объектов Foursquare

Вы можете выполнять поиск объектов Foursquare,

загруженных на устройство.

Выберите Where To? (куда?) > Categories (категории) > Foursquare.

# **Инструменты поиска**

Инструменты поиска позволяют выполнять поиск определенных типов местоположений с помощью экранных подсказок.

## **Поиск адреса**

**ПРИМЕЧАНИЕ:** Порядок шагов может быть изменен в зависимости от картографических данных, загруженных на устройство.

**1.** Выберите Where To? (куда?)

**2.** При необходимости выберите Searching Near (поиск рядом) [для изменения области поиска \(см](#page-10-0). п. «Изменение области поиска»).

**3.** Выберите Address (адрес).

**4.** Следуйте экранным инструкциям для ввода информации об адресе.

**5.** Выберите адрес.

#### **Поиск перекрестка**

Вы можете выполнить поиск перекрестка двух улиц,

магистралей или других типов дорог.

**1.** Выберите Where To? > Categories > Intersections (куда? > категории > перекрестки).

**2.** Следуйте экранным инструкциям для ввода информации об улицах.

**3.** Выберите перекресток.

#### **Поиск города**

**1.** Выберите Where To? > Categories > Cities (куда? > категории > города).

**2.** Выполните одно из следующих действий:

- Выберите город из списка ближайших городов.
- Для поиска рядом с другим местоположением выберите Searching Near (поиск рядом) (см. п. «Измен[ение области поиска»\).](#page-10-0)
- . выберите Enter Search (ввод поиска), введите назва-• Для выполнения поиска города по названию ние города и выберите  $Q$ .

# **Поиск местоположения с помощью координат**

Вы можете выполнять поиск местоположений с помощью координат широты и долготы. Этот метод может быть полезен при геокэшинге

- **1.** Выберите Where To? > Categories > Coordinates (куда? > категории > координаты).
- **2.** При необходимости выберите **Метиля и измените формат** координат или датум.
- **3.** Введите широту и долготу.
- **4.** Выберите View on Map (просмотреть на карте).

# **Просмотр недавно найденных местоположений**

В приборе хранится 50 последних местоположений, которые вы нашли.

Выберите Where To? > Recent (куда? > недавно найденные). Очистка списка недавно найденных объектов

Выберите Where To? (куда?) > Recent (недавно найденные) >

# $\equiv$  > Clear (очистить) > Yes (да).

**Поиск последнего места парковки**

При отключении устройства от источника питания вашего транспортного средства, когда прибор находится во включенном состоянии, текущее местоположение сохраняется в виде места парковки.

Выберите Apps > Last Spot (приложения > последняя точка).

# **Просмотр информации о текущем местоположении**

С помощью страницы "Where Am I?" (где я?) вы можете просматривать информацию о текущем местоположении. Эта функция может быть полезна в том случае, если вам необходимо сообщить

Находясь на экране карты, выберите значок в виде транспортного средства.

# **Поиск ближайших аварийных служб и заправочных станций**

Используйте страницу "Where Am I?" (где я?) для поиска ближайших больниц, полицейских участков и заправочных станций.

- **1** Находясь на экране карты, выберите значок в виде транспортного средства.
- **2** Выберите категорию Hospitals (больницы), Police Station (полицейские участки) или Fuel (топливо). Появится список местоположений для выбранной категории обслуживания. Ближайшие местоположения показаны в верхней части списка.
- **3** Выберите местоположение. **4** Выполните одно из следующих действий:
	- Для навигации к местоположению выберите Go! (старт).
	- Для просмотра телефонного номера и прочих данных выберите  $\bullet$

#### **Получение навигационных инструкций для движения к вашему текущему местоположению**

Если вам необходимо объяснить другому человеку, как добраться до вашего текущего местоположения, устройство может выдать список направлений.

- **1** Находясь на экране карты, выберите значок в виде транспортного средства.
- 2 Выберите  $\equiv$  > Directions to Me (инструкции для навигации ко мне).
- **3** Выберите начальное местоположение.
- **4** Выберите Select (выбрать).

# **Добавление значков быстрого доступа**

Вы можете добавлять значки быстрого доступа в меню «Куда?» Эти значки могут относиться к какому-либо местоположению, категории или инструменту поиска.

Меню «Куда?» может содержать до 36 значков быстрого доступа.

- **1** Выберите Where To? > Add Shortcut (куда? > добавить значок . быстрого доступа).
- **2** Выберите позицию.

#### **Удаление значка быстрого доступа**

- **1** Выберите Where To? (куда?) >  $\equiv$  > Remove Shortcut(s) (удалить значок (значки) быстрого доступа).
- **2** Выберите значок, который вы хотите удалить.
- **3** Снова выберите значок для подтверждения.
- **4** Выберите Save (сохранить).

# **Сохранение местоположений**

#### **Сохранение местоположения**

- **1** Найдите местополо[жение \(см. п. «Поиск местополо](#page-10-0)жения [по кате](#page-10-0)гории»).
- **2** Выберите местоположение из списка результатов поиска.
- **3** Выберите  $\bullet$ .
- **4** Выберите Save (сохранить).
- **5** При необходимости введите название и выберите Done (завершить).

#### **Сохранение текущего местоположения**

- **1** Находясь на карте, выберите значок в виде транспортного средства.
- **2** Выберите Save (сохранить).
- **3** Введите название и выберите Done (завершить).
- **4** Выберите ОК.

#### **Редактирование сохраненного местоположения**

- **1** Выберите Where To? > Saved (куда? > сохраненные).
- **2** При необходимости выберите категорию.
- **3** Выберите местоположение.
- **4** Выберите
- $5$  Выберите  $\equiv$  > Edit (изменить).
- <span id="page-12-0"></span>**6** Выполните одно из следующих действий:
	- Выберите Name (название).
	- Выберите Phone Number (номер телефона).
	- Выберите Categories (категории) для присвоения категорий сохраненным местоположениям.
	- для изменения символа, с помощью которого сохраненное местоположение отмечалось на карте.
- **7** Внесите изменения в информацию.
- **8** Выберите Done (завершить).

#### **Присвоение категорий сохраненному местоположению**

Вы можете добавлять свои категории для сохраненных местоположений.

#### Категории появляются в меню сохраненных **ПРИМЕЧАНИЕ:**  местоположений после того, как вы сохраните более 12 местоположений.

- **1** Выберите Where To? > Saved (куда? > сохраненные).
- **2** Выберите местоположение.
- **3** Выберите
- $4$  Выберите  $\equiv$  > Edit > Categories (правка > категории).
- **5** Введите названия для одной или нескольких категорий,
- 
- разделяя их запятыми. **<sup>6</sup>** При необходимости выберите предложенную категорию. **7** Выберите Done (завершить).

#### **Удаление сохраненного местоположения**

**ПРИМЕЧАНИЕ:** Удаленные местоположения не могут быть восстановлены.

- **1** Выберите Where To? > Saved (куда? > сохраненные).
- **2** Выберите > Delete Saved Places (удалить сохраненные местоположения).
- 3 Выберите окно рядом с сохраненными местоположениями, Функция Up Ahead (впереди)

#### **Обмен сохраненным местоположением**

После сохранения местоположения вы можете обменяться им с другими совместимыми устройствами Garmin с помощью

- **1** Выберите Where To? > Saved (куда? > сохраненные). .
- **2** При необходимости выберите категорию.
- **3** Выберите местоположение.
- $4$  Выберите  $\bullet$
- $5$  Выберите  $\equiv$  > Share (обмен).
- **6** Следуйте экранным инструкциям для обмена информацией о местоположении.

# **ИСПОЛЬЗОВАНИЕ КАРТЫ**

Используйте карту для навигации по маршруту (см. п. «Ваш маршрут на карте») или для просмотра окрестностей при отсутствии активного маршрута.

- **1** [Выберит](#page-7-0)е View Map (просмотр карты).
- **2** Коснитесь любой точки карты.
- **3** Выполните одно из следующих действий:
	- Перетащите карту влево, вправо, вверх или вниз.
	- Для увеличения или уменьшения масштаба выберите + или -.
	- Для переключения между режимами просмотра<br>«Север вверху» и "3-D" выберите **A**.
	- Чтобы фильтровать показанные объекты по категории, выберите  $Q$
	- Для начала движения по маршруту выберите местоположение на карте и затем выберите Go! (старт!) (см. [п. «Начало навигации по маршруту с использо](#page-6-0)ванием карты»).

# **Инструменты карты**

Инструменты карты обеспечивают быстрый доступ к информации и функциям устройства, когда вы просматриваете карту. При активации инструмента карты он появляется в панели, расположенной сбоку от карты.

**Stop (стоп):** Остановка навигации по активному маршруту.

**Change Route (изменить маршрут):** Позволяет использовать объезд или пропустить местоположения в маршруте.

**Up Ahead (впереди):** Индикация предстоящих местоположений вдоль маршрута или дороги, по которой вы перемещаетесь (см. п. «Функция Up Ahead (впереди)»).

• Выберите Change Map Symbol (изменить символ карты)**Turns ([поворот](#page-7-0)ы):** Индикация списка предстоящих поворотов на маршруте (см. п. «Просмотр поворотов и инструкций»). Trip [Data \(путевые данные\): Инд](#page-7-0)икация настраиваемых путевых данных, нап[ример, скорости и расстояния \(см. п. «П](#page-13-0)росмотр путевых данных с карты»).

**Volume (громкость):** Регулировка общего уровня громкости.

**Brightness (яркость):** Регулировка яркости экрана.

**Phone (телефон):** Индикация списка последних телефонных вызовов с подключенного телефона и просмотр опций при активном телеф[онном вызове \(см. п. «Исполь](#page-14-0)зование опций во время вызова»).

#### **Просмотр инструмента карты**

- 1 Находясь на карте, выберите
- **2** Выберите инструмент карты. Инструмент карты будет показан на панели сбоку от карты.
- **3** После завершения использования инструмента карты выберите **X**.<br>Включение инструментов карты

По умолчанию в меню инструментов карты активированы только наиболее часто используемые инструменты. Вы можете добавить в меню до 12 инструментов.

- **1** Находясь на карте, выберите  $\leq$  >  $\bullet$
- **2** Выберите окошко метки рядом с каждым инструментом, который вы хотите добавить.
- **3** Выберите Save (сохранить).

которые вы хотите удалить, и затем выберите Delete (удалить). Инструмент "Up Ahead" (впереди) позволяет просматривать информацию о местоположениях, расположенных впереди по маршруту или на дороге, по которой вы перемещаетесь. Вы можете просматривать различные объекты, например, беспроводной технологии Bluetooth или с помощью карты памяти. рестораны, заправочные станции или зоны отдыха. Во время движения по магистралям вы можете также просматривать информацию и списки услуг для расположенных впереди съездах с шоссе и городах (как на дорожных знаках).

Можно настроить три категории, которые будут показаны в инструменте «Впереди».

### **Просмотр расположенных впереди местоположений**

- **1** Находясь на карте, выберите  $\leq$  > Up Ahead (впереди).
- **2** Выполните одно из следующих действий:
	- Для просмотра следующего местоположения для каждой категории выберите • (если необходимо).
	- Для просмотра информации и списка услуг для расположенных впереди съездов с шоссе или городов выберите  $\overline{\mathbf{F}}$ . **ПРИМЕЧАНИЕ:** Эта опция доступна только во время движения по магистралям, или если ваш маршрут включает магистрали.
- **3** Выберите позицию для просмотра списка местоположений для категории, съезда с шоссе или города.

#### **Настройка категорий "Up Ahead" (впереди)**

Вы можете менять категории местоположений, показанных при использовании инструмента «Впереди».

- **1** Находясь на карте, выберите  $\leq$  > Up Ahead (впереди).
- **2** Выберите категорию.
- $3$  Выберите  $\sim$ 
	- **4** Выполните одно из следующих действий:
	- Для изменения порядка категорий выберите и перетащите стрелку, расположенную рядом с названием категории, вверх или вниз.
	- Для изменения категории выберите эту категорию.
	- Для создания пользовательской категории выберите категорию, затем выберите позицию Custom Search (пользовательский поиск) и введите название нужного предприятия или категории.

# <span id="page-13-0"></span>**5** Выберите Done (завершить).

## **Путевая информация**

#### **Просмотр путевых данных с карты**

Для возможности просмотра путевых данных с карты необходимо добавить соответствующий инструмент в меню инструментов карты ([см. п. «Включение инструмен](#page-12-0)тов карты»). Находясь на странице карты, выберите  $\rightarrow$  > Trip Data (путевые данные).

#### *Настройка полей путевых данных*

Перед настройкой типа информации, показанной в инструментеПотоковая передача мультимедиа: Потоковая передача путевых данных, необходимо добавить соответствующий инструмент в меню инструментов карты (см. п. «Включение [инструментов карты»\).](#page-12-0)

- 1 Находясь на странице карты, выберите  $\leq$  > Trip Data (путевые данные).
- **2** Выберите поле путевых данных.
- **3** Выберите опцию

В инструменте путевых данных появится новое поле путевых данных.

#### **Просмотр страницы путевой информации**

На странице путевой информации показана текущая скорость движения, а также представлена статистическая информация о поездке.

устройство включенным, чтобы оно точно измеряло общее время поездки.

Находясь на странице карты, выберите Speed (скорость). **Просмотр путевого журнала**

Устройство записывает путевой журнал, в котором сохраняется 1. На телефоне включите беспроводную технологию Bluetooth путь вашего следования.

- **1** Выберите Settings > Map & Vehicle > Map Layers (настройки > карта и транспортное средство > слои карты). **<sup>2</sup>** Выберите окошко метки Trip Log (путевой журнал).
- 

#### **Сброс путевой информации**

- **1** Находясь на экране карты, выберите Speed (скорость).
- **2** Выберите  $\equiv$  > Reset Field(s) (сбросить поле (поля)).
- **3** Выполните одно из следующих действий:
	- Если вы не находитесь в состоянии навигации по маршруту, выберите Select All (выбрать все), чтобы выполнить обнуление всех полей данных на первой странице кроме спидометра.
	- Выберите Reset Trip Data (сбросить путевые данные) для сброса информации путевого компьютера.
	- Выберите Reset Max. Speed (сбросить максимальную скорость) для сброса максимальной скорости.
	- Выберите Reset Trip B (сбросить путевые данные В) для сброса одометра.

# **Настройка карты**

#### **Настройка слоев карты**

Вы можете определить, какие данные будут показаны на карте Выберите Settings (настройки) > Bluetooth. (например, значки объектов и тип дороги).

- **1** Выберите Settings > Map & Vehicle > Map Layers (настройки > карта и транспортное средство > слои карты).
- **2** Выберите, какие слои вы хотите включить в карту, и затем

# выберите Save (сохранить). **Изменение поля данных на карте**

**1** Находясь на карте, выберите поле данных. **ПРИМЕЧАНИЕ:** Вы не можете изменить поле данных<br>Speed (скорость).

**2** Выберите тип данных, которые вы хотите просматривать.

### **Изменение перспективы карты**

- **1** Выберите Settings > Map & Vehicle > Driving Map View .
- (настройки > карта и транспортное средство > вид карты). **2** Выполните одно из следующих действий: Выберите Track Up (курс вверху) для просмотра карты в 2-мерном формате, когда верхняя часть карты
	- совмещена с направлением движения.<br>• Выберите North Up (север вверху) для просмотра карты<br>в 2-мерном формате, когда верхняя часть карты<br>совмещена с севером.<br>• Выберите 3-D для просмотра карты в 3-мерном формате.
	- Выберите 3-D для просмотра карты в 3-мерном формате. 2 Выберите имя головной гарнитуры.
- **3** Выберите Save (сохранить).

# **ПОДКЛЮЧАЕМЫЕ ФУНКЦИИ BLUETOOTH**

В устройстве имеется несколько подключаемых функций Bluetooth для вашего совместимого смартфона.

Звонки Hands-free: Прием и передача телефонных вызовов с помощью устройства, в режиме телефона hands-free. Если выбранный язык поддерживает функцию голосового управления, то вы можете передавать и принимать вызовы с помощью голосовых команд.

аудио со смартфона на головную гарнитуру и управление мультимедиа Bluetooth на устройстве zumo

# **Требования для функций Bluetooth**

Для использования некоторых функций требуется телефон, головная гарнитура или специальное приложение на смартфоне.

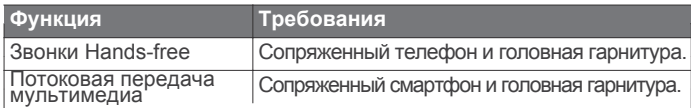

# **Сопряжение с телефоном и головной гарнитурой**

**ПРИМЕЧАНИЕ:** Если вы делаете частые остановки, оставляйте установить сопряжение устройства zumo с телефоном и головной Для использования некоторых функций Bluetooth необходимо гарнитурой Bluetooth. После установки сопряжения компоненты будут подключаться автоматически, когда они включены и находится в зоне действия относительно друг друга.

- и настройте телефон на режим доступности для обнаружения. Дополнительную информацию см. в руководстве пользователя телефона.
- 2. Расположите телефон и навигатор zumo на расстоянии не более 3 метров (10 футов) друг от друга.
- 3. На устройстве zumo выберите Settings (настройки) > Bluetooth  $> 1$ .
- 4. Следуйте экранным инструкциям для установки сопряжения телефона с устройством.
- 5. На устройстве zumo выберите  $\Omega$ . СОВЕТ: Если начальный экран настройки Bluetooth не появляется, то вы можете выбрать Settings (настройки) > Bluetooth > Search for Devices (поиск устройств) для сопряжения головной гарнитуры.
- 6. Следуйте экранным инструкциям для установки сопряжения головной гарнитуры с устройством.

**Значки состояния Bluetooth**<br>Значки состояния показаны в настройках Bluetooth рядом с каждым сопряженным устройством.

- Серый значок означает, что для данного устройства функция неактивна или отключена.
- Цветной значок означает, что для данного устройства функция активна и подключена.

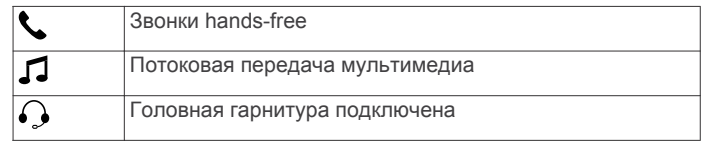

# **Включение или отключение функций Bluetooth для головной гарнитуры**

По умолчанию все функции, совместимые с Bluetooth, активируются при установке сопряжения с головной гарнитурой. Вы можете включать или отключать определенные функции.

**1** Выберите Settings (настройки) > Bluetooth.

- 
- **3** Выполните одно из следующих действий:
	- Для отсоединения головной гарнитуры уберите галочку из окошка метки Headset (головная гарнитура).

Для отключения аудио из потоковой передачи

<span id="page-14-0"></span>• мультимедиа уберите галочку из окошка метки Media Audio (аудио мультимедиа).

# **Звонки Hands-Free**

ПРИМЕЧАНИЕ: Беспроводная технология Bluetooth и звонки hands-free доступны не на всех моделях телефонов, а также не для всех языков и регионов.

ПРИМЕЧАНИЕ: Хотя большинство телефонов поддерживают данную функцию, мы не можем гарантировать возможность использования конкретной модели телефона. Ваш телефон может не включать все функции.

С помощью беспроводной технологии Bluetooth прибор может подключиться к мобильному телефону и стать устройством Hands-free. Во время подключения вы можете передавать и принимать телефонные вызовы с помощью навигатора.

#### **Передача вызова**

#### *Набор телефонного номера*

- 1. Выберите Apps > Phone > Dial (приложения > телефон > набор номера).
- 2. Введите телефонный номер.

3. Выберите Dial (набор).

#### *Звонок контакту из телефонной книги*

Телефонная книга загружается из телефона на устройство при каждом подключении телефона к прибору. Телефонная книга становится доступной через несколько минут. Некоторые телефоны не поддерживают этой функции.

- 1. Выберите Apps > Phone > Phone Book (приложения > телефон > телефонная книга).
- 2. Выберите контакт.
- 3. Выберите Call (вызов).

#### *Набор телефонного номера объекта*

1. Выберите Apps > Phone > Browse Categories (приложение > телефон > обзор категорий).

2. Выберите объект.

3. Выберите Call (вызов).

#### *Прием вызова*

После приема вызова выберите Answer (ответить) или Ignore (игнорировать).

# **Использование архива вызовов**

Архив вызовов загружается из телефона на устройство при каждом соединении телефона и прибора. Архив вызовов становится доступным через несколько минут. Некоторые телефоны не поддерживают этой функции.

1. Выберите Apps > Phone > Call History (приложения > . телефон > архив вызовов).

2. Выберите категорию.

Появится список вызовов. Последний вызов будет занимать верхнюю строку.

#### 3. Выберите вызов.

# **Использование опций во время вызова**

• Для перевода звука в телефон выберите  $\boldsymbol{J}$ .

СОВЕТ: Вы можете использовать эту функцию для отключения устройства и сохранения вызова или для обеспечения конфиденциальности.

• Для использования панели набора номера выберите... СОВЕТ: Вы можете выбрать эту функцию, чтобы использовать автоматизированные системы, например, голосовую почту.

• Для отключения звука в микрофоне выберите  $\bar{\ddot{\bullet}}$ .

# • Чтобы повесить трубку, выберите **. Сохранение домашнего телефонного номера**

**СОВЕТ:** После сохранения домашнего телефонного номера вы сможете изменить этот номер, редактирую позицию [«Дом» в сохраненных мест](#page-11-0)оположениях (см. п. «Редакти[рование](#page-11-0) сохраненного местоположения», стр. 10).

- 1. Выберите Apps (приложения) > Phone (телефон) >  $\equiv$  > Set Home Number (настройка домашнего номера).
- 2. Введите номер телефона.
- 3. Выберите Done (завершить).

# *Звонок домой*

Прежде чем вы сможете позвонить домой, вы должны ввести домашний телефонный номер.

Выберите Apps > Phone > Call Home (приложения > телефон > позвонить домой).

# **Отсоединение устройства Bluetooth**

Вы можете временно отсоединить устройство Bluetooth, не удаляя его из списка сопряженных устройств. Это устройство Bluetooth может автоматически подключиться к навигатору zumo в будущем.

- 1. Выберите Settings (настройки) > Bluetooth.
- 2. Выберите устройство для отсоединения.
- 3. Удалите галочку из окошка метки рядом с названием сопряженного устройства.

# **Удаление сопряженного телефона**

Вы можете удалить сопряженный телефон, чтобы в будущем он автоматически не подключался к устройству.

- 1. Выберите Settings (настройки) > Bluetooth.
- 2. Выберите телефон и затем выберите Unpair Device
- (отключить сопряжение с устройством).

# **ИСПОЛЬЗОВАНИЕ ПРИЛОЖЕНИЙ**

# **Медиаплеер**

Медиаплеер используется для прослушивания музыки или аудио из следующих источников:

- Музыкальные файлы, хранящиеся на устройстве zumo.
- Музыкальные файлы, хранящиеся на телефоне или медиаплеере, подключенном к USB-порту мотоциклетного крепления.
- Bluetooth аудио с сопряженного телефона.

#### **Добавление медиаплеера к инструментам карты**

Инструмент «Медиаплеер» позволяет вам управлять воспроизведением музыки, находясь на экране карты.

- 1. Выберите Settings > Map & Vehicle > Map Tools > Media Player (настройки > карта и транспортное средство > инструменты карты > медиаплеер).
- 2. Откройте карту.
- 3. Выберите  $\blacklozenge$  > Media Player (медиаплеер)/

#### **Кнопки управления медиаплеером появятся на карте.** Изменение источника медиаплеера

Вы можете изменить источник медиоплеера на вашем устройстве.

- 1. Выберите Apps (приложения) > Media Player (медиаплеер) >  $\psi$
- 2. Выберите источник.

# **Треки**

Во время вызова вы можете выбрать опции на странице карты. Трек представляет собой запись вашего пути. Журнал трека содержит информацию о записанном пути, включая время, местоположение и высоту.

Просмотр информации о треке

- 1. Выберите Apps > Tracks > Active (приложения > треки > активный).
- 2. Выберите трек.
- **Трек показан на карте.**

#### 3. Выберите $\equiv$ .

- 4. Выполните одно из следующих действий:
	- Для сохранения трека выберите Save Track (сохранить трек).
	- Для сохранения трека в качестве поездки выберите Save as Trip (сохранить как поездку).
	- Для просмотра графика высоты для трека выберите Elevation Profile (профиль высоты).

# **TracBack®**

#### **Следование по недавнему треку**

Функция TracBack записывает ваши последние перемещения. Вы можете повторить последний трек до начальной точки.

1. Выберите Apps (приложения) > TracBack.

Ваш последний трек появится на карте.

2. Выберите Go! (старт!)

#### **Сохранение недавнего трека в виде поездки**

Вы можете сохранить последний трек как поездку, чтобы затем использовать ее для навигации с помощью планировщика поездки (см. п. «Использо[вание сохраненной поездки для](#page-8-0)  навигации»).

1. Выберите TracBack.

Ваш последний трек появится на карте.

- 2. Выберите  $\equiv$  > Save as Trip (сохранить как поездку).
- 3. Введите название и выберите Done (завершить).

#### **Давление в шинах**

#### **ВНИМАНИЕ**

Использование системы контроля давления в шинах не заменяет надлежащего технического ухода за шинами. Ответственность за поддержание требуемого давления в шинах лежит на водителе, даже если устройство не выдает сигнала низкого давления. Невозможность обеспечения требуемого давления в шинах может привести к потере управления транспортным средством, серьезным травмам и смерти. Система контроля давления в шинах Garmin поставляется в качестве отдельного аксессуара. Функция изменения давления не совместима с[о всеми моделями zum](http://www.garmin.com/zumo)o. Информацию об аксессуарах и совместимости см. на сайте www.garmin.com/zumo.

#### **Настройка датчиков давления в шинах**

Перед тем, как приступить к настройке датчиков давления в шинах, найдите батарею и наклейки с цифрами, которые входят в комплект каждого датчика. Кроме того, необходимо совместимое устройство zumo.

Датчики передают информацию на совместимое устройство zumo по беспроводному каналу связи. Вы можете контролировать

**1** Снимите колпачок $\textcircled{1}$  с датчика  $\textcircled{2}$ , вращая колпачок против часовой стрелки.

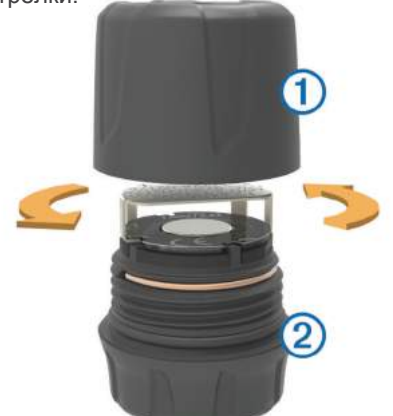

- **2** Если вы уже установили батарею в датчик, извлеките батарею.
- **3** На устройстве zumo выберите Apps (приложения) > Tire Pressure (давление в шинах).
- **4** Выберите профиль транспортного средства, соответствующий шинам вашего транспортного средства.
- **5** Поднесите датчик к устройству zumo.
- **6** На устройстве zumo выберите цифру рядом с шиной, с которой сопряжен этот датчик.

**7** В течение 30 секунд вставьте батарею 3 в батарейный отсек датчика  $\ket{\Phi}$ , положительной стороной вверх.

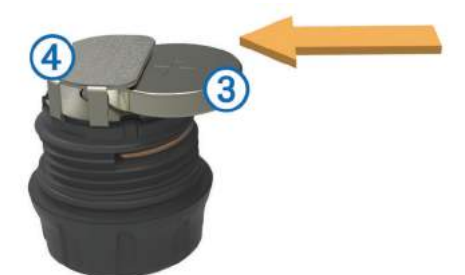

Устройство zumo начнет поиск датчика; после успешного сопряжения с датчиком на экране прибора появится соответствующее сообщение.

**СОВЕТ:** Если сопряжение с датчиком не прошло успешно, необходимо извлечь батарею из датчика и повторить шаги 6 и 7.

- **8** Введите рекомендованное давление шины.
- **9** Введите минимальное давление шины. Если показания давления в шине будут ниже данного значения, то устройство zumo выдаст сигнал низкого давления.

**10**Верните на место и надежно затяните колпачок на датчике.

- **11**Прикрепите к датчику наклейку с цифрой, соответствующей номеру шины, который вы выбрали на шаге 6.
- **12**Повторите данную процедуру для каждого оставшегося датчика.

#### **Установка датчиков на шинах**

#### **ВНИМАНИЕ**

Система контроля давления в шинах может быть использована только на шинах с металлическими штоками клапана. Установка датчиков давления на неметаллические штоки клапана может привести к повреждению шины и штока клапана, что, в свою очередь, может стать причиной серьезных травм или смерти.

#### *ПРЕДУПРЕЖДЕНИЕ*

давление в шинах и получать сигнал низкого давления на устройстве zumo.<sub>Н</sub>ормальной работе компонентов транспортного средства, не Для предотвращения возможных повреждений датчиков или транспортного средства убедитесь, что каждый из установленных датчиков не мешает работе тормозов, деталей подвески или прочего оборудования. Если установленный датчик препятствует

используйте это транспортное средство с установленным датчиком. Для предотвращения вибрации или неравномерного износа шин на некоторых транспортных средствах может потребоваться провести балансировку шин после установки датчиков.

Перед установкой датчиков на шинах необходимо провести настройку датчиков с помощью устройства zumo.

- **1** Снимите колпачки со штоков клапана вашего транспортного средства.
- **2** На устройстве zumo выберите Apps > Tire Pressure (приложения > давление в шинах) для просмотра схемы профиля транспортного средства.
- **3** Установите датчики на штоки клапанов, закручивая их по часовой стрелке.

**ПРИМЕЧАНИЕ**: Каждый датчик должен быть установлен на соответствующее колесо согласно схеме профиля транспортного средства и наклейкам с цифрами, прикрепленным к датчикам во время процедуры настройки.

**4** Прокрутив колеса вручную, убедитесь, что датчики обеспечивают достаточный зазор и не мешают работе оборудования, установленного на транспортном средстве.

#### **Предупреждения о давлении в шинах**

Устройство предупреждает вас о давлении в шинах с помощью всплывающих окон, значков на карте и символов в приложении давления в шинах.

Если для определенного датчика было выдано предупреждение, цифра рядом с соответствующей шиной в приложении давления в шинах станет красной. Символ рядом с этой цифрой станет красным, показывая наличие активного предупреждения для данного датчика.

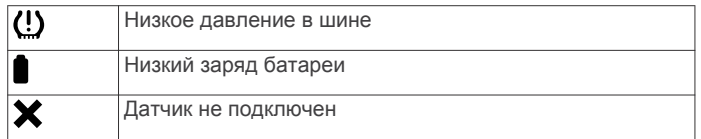

#### **Режим сна датчика давления в шинах**

После того, как вы припаркуете транспортное средство и выключите прибор zumo, датчик давления в шинах в течение нескольких минут переключится в энергосберегающий режим сна. В этом режиме датчик не передает информацию на устройство zumo. При этом zumo может сообщать вам, что датчик отсоединен.

Когда вы снова начнете движение на транспортном средстве, датчик выйдет из режима сна и автоматически подключится к прибору zumo. На повторное подключение может потребоваться до 30 секунд.

# **Использование компаса**

ПРИМЕЧАНИЕ: Компас определяет направление только в состоянии движения.

Вы можете использовать GPS-компас для навигации. Выберите Apps > Compass (приложения > компас).

# **Дистанционное управление камерой VIRB ®**

Данная функция позволяет вам управлять экшн-камерой VIRB с помощью вашего навигатора. Инф[ормацию о покупке](http://www.garmin.com/VIRB) 

# экшн-камеры VIRB см. на сайте www.garmin.com/VIRB. **Управление экшн-камерой VIRB**

Для использования функций дистанционного управления на камере. Дополнительную информацию см. в руководстве пользователя камеры VIRB.

1. Включите камеру VIRB.

2. На устройстве zumo выберите Apps > VIRB Remote > Connect (приложения > дистанционное управление VIRB > подключить).

- 3. Дождитесь, пока устройство не подключится к камере VIRB.
- 4. Выполните одно из следующих действий:
	- Выберите Start Recording (начать запись) для начала записи видео.
	- Выберите Stop Recording (остановить запись) для

# остановки записи видео.<br>• Выберите Snapshot (фото) для записи фотографии. • Выберите Snapshot (фото) для записи фотографии. **Журнал технического обслуживания**

Вы можете записывать дату и показания одометра при выполнении процедур технического обслуживания и ремонта вашего транспортного средства. На устройстве предусмотрено несколько категорий обслуживания; также вы можете добавить несколько своих категорий (см. п. «Добавление категорий технического обслуживания»).

- 1 Выберите Apps > Service History (приложения > журнал об служивания).
- 2 Выберите категорию обслуживания.
- 3 Выберите Add Record (добавить запись).
- 
- 5 Введите комментарий (необязательно).
- 6 Выберите Done (завершить).
- **Добавление категорий технического обслуживания**
- 1 Выберите Apps > Service History (приложения > журнал обслуживания).
- 2 Выберите $\equiv$  > Add Category (добавить категорию).
- 3 Введите название категории и затем выберите Done (завершить).
- **Удаление категорий технического обслуживания** При удалении категории обслуживания все записи из категории также удаляются.
- 1 Выберите Apps > Service History (приложения > журнал обслуживания).
- 2 Выберите  $\equiv$  > Delete Categories (удалить категории).
- 3 Выберите категории обслуживания для удаления.
- 4 Выберите Delete (удалить).

#### Изменение названия категорий технического обслуживан**ия**

- 1 Выберите Apps > Service History (приложения > журнал обслуживания).
- 2 Выберите категорию, название которой вы хотите изменить.
- $3$  Выберите  $\equiv$  > Rename Category (переименовать категорию).
- 4 Введите название и выберите Done (завершить).
- **Удаление записей об обслуживании**
- 1 Выберите Apps > Service History (приложения > журнал обслуживания).
- 2 Выберите категорию обслуживания.
- $3$  Выберите  $\equiv$  > Delete Records (удалить записи).
- 4 Выберите записи об обслуживании, которые вы хотите удалить.
- 5 Выберите Delete (удалить).

#### **Редактирование записи об обслуживании**

Вы можете изменить комментарий, показания одометра и дату записи об обслуживании.

- 1 Выберите Apps > Service History (приложения > журнал обслуживания).
- 2 Выберите категорию.
- 3 Выберите поле.
- 4 Введите новую информацию и выберите Done (завершить).

# **Просмотр файлов справки**

Выберите Apps > Help (приложения > подсказка) для просмотра полного текста руководства пользователя. Поиск тем справки

Выберите Apps (приложения) > Help (подсказка) >  $Q$ .

#### камерой VIRB необходимо включить дистанционную настройку **Просмотр предыдущих маршрутов и пунктов назначения**

Для возможно[сти использования этой функции вы](#page-17-0) должны включить функцию архива поездки (см. п. «Настройки устройства и конфиденциальности»).

Вы можете просматривать на карте предыдущие маршруты и места, в которых вы останавливались.

Выберите Apps > Where I've Been (приложения > где я был).

# **НАСТРОКА УСТРОЙСТВА**

# **Настройки карты и транспортного средства** Выберите Settings > Map & Vehicle (настройки > карта и транспортное средство).

**Vehicle (транспортное средство):** Настройка значка, с помощью которого на карте обозначается ваше текущее местоположение. Дополни[тельные значки можно ска](http://www.garmingarage.com)чать на сайте www.garmingarage.com. **Driving Map View (вид карты):** Настройка перспективы карты. **Map Detail (подробность карты):** Настройка уровня подробности карты. Чем выше уровень детализации, тем больше времени занимает прорисовка карты.

**Map Theme (тема карты):** Изменение цвета картографических данных.

**Map Tools (инструменты карты):** Настройка значков быстрого доступа, которые будут показаны в меню инструментов карты. **Map Layers (слои карты):** Настройка данных, показанных на странице карты (см. п. «Настройка слоев карты».

4 Введите показания одометра и затем выберите Next (далее). Au[dible Rider Alerts \(звуковые предупреж](#page-13-0)дения водителя): Включение звукового сигнала для каждого типа предупреждений (см. п. «Функ[ции для информирования и предупреждения во](#page-5-0)дителей»). . **Auto Zoom (авто масштабирование):** Автоматический выбор уровня масштабирования для оптимального использования карты. При отключенной функции вы должны увеличивать и уменьшать масштаб вручную.

**myMaps:** Позволяет определить, какие из установленных карт будут использоваться устройством.

**Включение и отключение предупреждений водителя** Вы можете отключать отдельные звуковые предупреждения водителя. Визуальные предупреждения останутся даже при отключении звуковых предупреждений. .

1. Выберите Settings > Map & Vehicle > Audible Rider Alerts

(настройки > карта и транспортное средство > звуковые предупреждения водителя). 2. Поставьте или уберите галочку рядом с соответствующим предупреждением. **Включение карт**

Вы можете включить индикацию карт, установленных на устройстве.

<span id="page-17-0"></span>**СОВЕТ:** Для покупки дополнительных картографических продуктов зайдите на сайт www.garmin.com/us/maps. [1. Выберите Settings](http://buy.garmin.com) (настройки) > Map & Vehicle

(карта и транспортное средство) > myMaps.

#### 2. Выберите карту.

#### **Навигационные настройки**

Выберите Settings > Navigation (настройки > навигация). Route Preview (предварительный просмотр маршрута): Предварительный просмотр основных дорог маршрута при начале навигации.

Calculation Mode (режим расчета): Настройка метода расчета маршрутов.

Настройка критериев пересчета маршрута при отклонении от активного маршрута.

Fatigue Warning (предупреждение об усталости): Устройство выдает предупреждение, если вы находитесь за рулем в течение длительного времени без перерывов.

Avoidances (исключаемые элементы): Настройка типов дорог, не включаемых в маршруты.

Custom Avoidances (пользовательские исключаемые элементы): 24-часовой формат времени или формат UTC. Позволяет не включать в маршруты определенные дороги или области.

Toll Roads (платные дороги): Настройка критериев для исключения платных дорог из маршрутов.

Tolls and Fees (платы и пошлины): Настройка критериев для исключения платных дорог и стикеров для платных дорог.

**ПРИМЕЧАНИЕ:** Эта функция доступна не для всех областей. Restricted Mode (ограниченный режим): Отключение всех функций, которые требуют внимания пользователя и могут отвлекать его от управления транспортным средством. GPS Simulator (имитация GPS): Отключение GPS-приемника и сохранение заряда батареи.

#### **Критерии расчета маршрутов**

Выберите Settings > Navigation > Calculation Mode (настройки > . навигация > режим расчета).

Расчет маршрута основан на разрешенных скоростях при движении по используемым дорогам, а также на данных ускорения транспортного средства.

Faster Time (минимальное время): Расчет маршрутов, прохождение которых занимает минимальное время. При этом протяженность таких маршрутов может быть не минимальной. Shorter Distance (минимальная длина): Расчет маршрутов, имеющих минимальную протяженность. При этом время прохождения таких маршрутов может быть не минимальным. Off Road (вне дорог): Расчет прямолинейного маршрута от текущего местоположения до пункта назначения.

Adventurous Route (маршрут для любителей приключений): Расчета маршрута, проходящего преимущественно по извилистым дорогам.

ПРИМЕЧАНИЕ: Эта функция доступна не для всех областей. Настройка местоположения для режима имитации

тастроика местоположения для режима имитации<br>Если вы находитесь в закрытом помещении или не принимаете ПРИМЕЧАНИЕ: Эта функция доступна не во всех областях. спутниковые сигналы, вы можете использовать GPS-приемник . для настройки местоположения для режима имитации.

1. Выберите Settings > Navigation > GPS Simulator (настройки > навигация > имитация GPS).

- 
- 3. Дважды нажмите на карту для выбора области.

В нижней части экрана появится адрес местоположения.

4. Выберите описание местоположения.

5.Выберите Set Location (задать местоположение).

#### **Настройки Bluetooth**

Выберите Settings (настройки) > Bluetooth.

Bluetooth: Включение беспроводной технологии Bluetooth. Search for Devices (поиск устройств): Поиск ближайших устройств Bluetooth.

Friendly Name (псевдоним): Позволяет ввести псевдоним, с беспроводной технологией Bluetooth.

Отключение Bluetooth

1. Выберите Settings (настройки) > Bluetooth.

2. Выберите Bluetooth.

# **Настройки дисплея**

Выберите Settings > Display (настройки > дисплей). Orientation (ориентация): Позволяет настроить дисплей на вертикальную или горизонтальную ориентацию. Color Mode (цветовой режим): Позволяет выбрать дневной или ночной цветовой режим. При выборе опции "Auto" (авто) устройство будет автоматически переключать режимы в зависимости от времени суток.

Off-Route Recalculation (пересчет при отклонении от маршрута): картинку, показанную на экране в данный момент времени. Снимки Brightness (яркость): Регулировка яркости экрана. Display Timeout (таймаут дисплея): Настройка периода времени без действий, после которого устройство переходит в режим сна. Screenshot (снимок экрана): Эта функция позволяет вам сохранить экрана сохраняются в папке Screenshot устройства.

# **Настройки единиц измерения и времени**

Для вызова страницы настроек единиц измерения и времени в главном меню выберите Settings > Units & Time (настройки > единицы измерения и время).

Current Time (текущее время): Позволяет настроить текущее время. Time Format (формат времени): Позволяет выбрать 12- или

Units (единицы измерения): Позволяет изменять единицы измерения расстояния.

Position Format (формат местоположения): Позволяет настроить формат координат и датум, используемые для определения географических координат.

Настройка времени

- 1. Находясь в главном меню, выберите время.
- 2. Выполните одно из следующих действий:
	- Для автоматической настройки времени с помощью данных GPS выберите Automatic (автоматически).
	- Для ручной настройки времени перетаскивайте цифры вверх и вниз.

# **Настройки языка и клавиатуры**

Для вызова настроек языка и клавиатуры в главном меню выберите Settings > Language & Keyboard (настройки > язык и клавиатура). Voice Language (язык голосовых сообщений): Позволяет выбрать язык для всех голосовых сообщений.

Text Language (язык текста): Служит для выбора языка всех текстовых надписей. ПРИМЕЧАНИЕ: Изменение этой настройки не влияет на картографические названия (названия улиц и других объектов) или данные, введенные пользователем.

Keyboard Language (язык клавиатуры): Позволяет настроить язык клавиатуры.

Keyboard Layout (раскладка клавиатуры): Позволяет настроить раскладку клавиатуры.

Настройки предупреждений о сближениях

ПРИМЕЧАНИЕ: Для использования предупреждений о сближениях необходимо загрузить на устройство пользовательские объекты.

Выберите Settings > Proximity Alert (настройки > предупреждения о сближении).

Audio (аудио): Настройка звука предупреждений при приближении к точкам сближения.

2. Находясь в главном меню, выберите View Map (просмотр карты). Alerts (предупреждения): Выбор типа точек сближения, для которых устройство выдает предупреждения. .

# **Настройки устройства и конфиденциальности**

Для вызова страницы настроек устройства выберите Settings > Device (настройки > устройство).

About (информация): Просмотр версии программного обеспечения, идентификационного номера устройства и информации о прочих программных данных.

EULAs: Просмотр лицензионного соглашения с конечным пользователем.

который идентифицирует ваш навигатор в других устройствах ПРИМЕЧАНИЕ: Эта информация потребуется вам при обновлении программного обеспечения системы или покупке дополнительной картографии.

<span id="page-18-0"></span>Position Reporting (передача данных о местоположении): Предоставление Garmin доступа к информации о вашем местоположении с целью улучшения контента. Travel History (путевой архив): Позволяет устройству записывать информацию для функций myTrends, Where I've Been (где я был) и Trip Log (путевой журнал). Clear Travel History (удаление путевого архива): Удаление вашего путевого архива для функций myTrends, Where I've Been (где я был) и Trip Log (путевой журнал).

#### **Восстановление настроек по умолчанию**

Вы можете вернуть одну категорию настроек или все настройки к заводским значениям по умолчанию. 1 Выберите Settings (настройки).

- 2. При необходимости выберите категорию настроек.
- $3.$  Выберите  $\equiv$  > Restore (восстановить).

# **ИНФОРМАЦИЯ ОБ УСТРОЙСТВЕ**

#### **Технические характеристики**

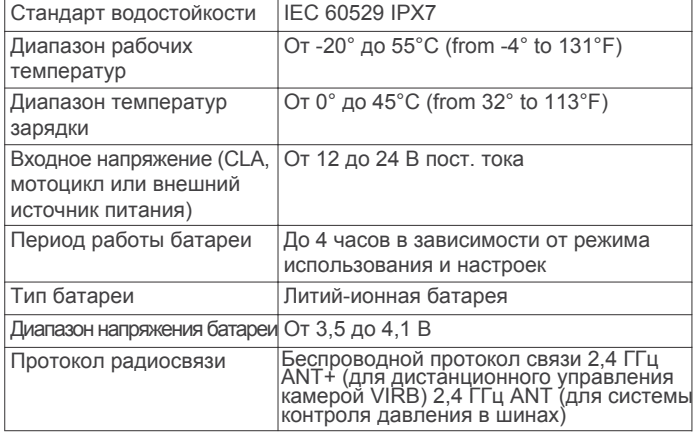

\*Устройство выдерживает случайное попадание в воду на глубину до 1 м в течение до 30 минут. Бол[ее подробную](http://www.garmin.com/waterrating)  [информаци](http://www.garmin.com/waterrating)ю см. на сайте www.garmin.com/waterrating.

# **Charging the Device**

**ПРИМЕЧАНИЕ:** Для питания этого продукта Класса III требуется источник LPS.

Вы можете зарядить аккумулятор устройства с помощью одного из следующих методов:

• Установите устройство в крепление и подключите крепление к источнику питания транспортного средства.

#### *ПРЕДУПРЕЖДЕНИЕ*

Не подключайте устройство непосредственно к кабелю питания транспортного средства.

• Подключите устройство к компьютеру с помощью USBкабеля.

При подключении к компьютеру зарядка может происходить медленно. Некоторые портативные компьютеры могут

не обеспечивать зарядку устройства.<br>Подключите устройство к дополнительному адаптеру переменного тока, например, к адаптеру для стенной розетки.

Вы можете купить адаптер переменного/постоянного тока, [одобренный ком](http://www.garmin.com)панией Garmin и подходящий для . использования дома или в офисе, у дилера Garmin или на сайте www.garmin.com.

# **ТЕХНИЧЕСКОЕ СОДЕРЖАНИЕ УСТРОЙСТВА Уход за устройством**

#### *ПРЕДУПРЕЖДЕНИЕ*

Не роняйте устройство.

Не оставляйте устройство на длительный срок в местах с повышенной температурой, поскольку это может привести к серьезной поломке.

Запрещается использовать твердые или острые предметы для управления сенсорным экраном, поскольку они могут повредить экран.

### **Чистка внешнего корпуса устройства**

### *ПРЕДУПРЕЖДЕНИЕ*

Не используйте химические очистители и растворители, которые могут повредить пластиковые компоненты.

- **1** Протрите внешний корпус устройства (кроме сенсорного экрана) тканью, смоченной в несильном чистящем растворе.
- **2** Вытрите прибор насухо.

#### **Чистка сенсорного экрана**

- **1** Используйте мягкую и чистую салфетку из нетканого материала.
- **2** При необходимости немного смочите салфетку в воде.
- **3** Если вы смачивали салфетку, выключите устройство и отсоедините его от питания.
- **4** Осторожно протрите экран салфеткой.

#### **Защита от кражи**

- Не оставляйте устройство и крепление на виду, когда не используете его.
- Стирайте след, остающийся на ветровом стекле от присоски.
- Не храните навигатор в бардачке вашего автомобиля.
- Зарегистрируйте приб[ор на сайте http://my](http://my.garmin.com).garmin.com.

#### **Перезагрузка устройства**

Вы можете выполнить перезагрузку устройства, если оно перестало функционировать. Нажмите на кнопку питания и удерживайте ее в нажатом положении 12 секунд.

# **Снятие устройства, крепления и присоски**

#### **Снятие устройства с крепления**

- **1** Нажмите на фиксирующий язычок или кнопку на креплении.
- **2** Наклоните устройство вперед.

#### **Снятие крепления с присоски**

- **1** Поверните крепление вправо или влево.
- **2** Надавите, чтобы кулачок на подставке вышел из цапфы крепления.

#### **Снятие присоски с лобового стекла**

- **1** Поверните рычажок на присоске по направлению к себе.
- **2** Потяните язычок на присоске на себя.

# **Замена предохранителя в кабеле питания транспортного средства**

#### *ПРЕДУПРЕЖДЕНИЕ*

Во время замены предохранителя не потеряйте мелкие детали. Убедитесь в правильном расположении предохранителя. Кабель питания транспортного средства не будет работать при неверной сборке.

Если прибор не заряжается в транспортном средстве, то может возникнуть необходимость в замене предохранителя, расположенного на конце адаптера.

**1** Вращайте крышку  $\textcircled{1}$  против часовой стрелки и снимите ее.

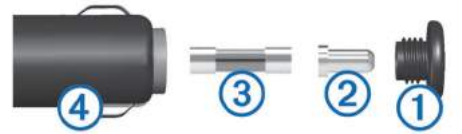

**СОВЕТ:** Для снятия крышки вы можете использовать монетку.

- <span id="page-19-0"></span>**2** Снимите крышку, серебристый наконечник  $@$  и
- предохранитель 3. **3** Установите новый малоинерционный предохранитель
- с таким же номиналом (например, 1 или 2 А).
- **4** Поместите серебристый наконечник в крышку.
- **5** Навинтите крышку на автомобильный кабель питания  $@$ , вращая по часовой стрелке.

# **ПОИСК И УСТРАНЕНИЕ НЕИСПРАВНОСТЕЙ Присоска не держится на лобовом стекле**

- **1** Очистите присоску и ветровое стекло с помощью медицинского спирта.
- **2** Просушите поверхности чистой и сухой салфеткой.

#### **3** Установите присоску (см. п. «Установка»). **Мой прибор не м[ожет принять](#page-2-0) спутниковые сигналы**

- Убедитесь, что режим имитации GPS отключен (см. п. «Навигационные настройки»).
- Вынесите устройство на улицу и на[йдите открытую](#page-17-0)  [площадк](#page-17-0)у, подальше от высоких зданий и деревьев.

# • Будьте неподвижны в течение нескольких минут.

### **Прибор не заряжается в транспортном средстве**

- Проверьте предохранитель в кабеле питания транспортного средства (см. п. «Замена предохранителя в кабеле питания транспортного средства»). • Убедитесь, что зажигание включено, и в [электрическо](#page-18-0)й
- [розетке транспортного средства есть на](#page-18-0)пряжение.
- Убедитесь, что температура в салоне автомобиля находится в пределах диапазона температур зарядки, указанных в спецификации.
- Убедитесь, что предохранитель в розетке транспортного средства исправен.

# **Аккумуляторная батарея не остается в заряженном состоянии достаточно долгое**

- **время** Уменьшите уровень яркости подсветки (см. п. «Настройки дисплея» ).
- Сократите период работ[ы подсветки \(см. п. «Настр](#page-17-0)ойки дисплея»).
- Уменьшите уровень [громкости \(см. п. «Регулиро](#page-5-0)[вка](#page-17-0)  уровня громкости»).
- [Отключ](#page-17-0)ите беспроводную технологию Bluetooth (см. п. «Отключение Bluetooth»).
- [Переключайте устройство в энергосбере](#page-4-0)гающий режим, когда оно не используется (см. п. «Включение и выключение устройства»).
- Не подвергайте устройство воздействию экстремальных температур.Не оставляйте устройство под прямыми солнечными лучами.

# **Устройство не отображается в качестве съемного диска на моем компьютере**

На большинстве компьютеров Windows устройство подключается с использованием протокола MTP (Media Transfer Protocol). В режиме MTP прибор отображается как портативное устройство, а не как съемный диск. Режим MTP поддерживается Windows 7, Windows Vista® и Windows XP Service Pack 3 с Windows Media Player 10.

# **Устройство не отображается в качестве портативного устройства на моем компьютере**

На компьютерах Mac и некоторых компьютерах Windows устройство подключается с использованием режима массового накопителя USB. В этом режиме устройство отображается в виде съемного диска или тома, а не в виде портативного устройства. Версии Windows до Windows XP Service Pack 3 используют режим массового накопителя USB.

# **Устройство не отображается на моем компьютере в качестве портативного устройства или съемного диска или тома**

- 1. Отсоедините USB-кабель от компьютера.
- 2. Выключите устройство.
- 3. Подключите USB-кабель к USB-порту компьютера и к устройству.

СОВЕТ: Устройство должно быть подключено непосредственно к USB-порту вашего компьютера, а не к USB-хабу. Устройство автоматически включится и перейдет в режим MTP или режим массового накопителя USB. На экране устройства появится изображение навигатора, подключенного к компьютеру. ПРИМЕЧАНИЕ: Если к вашему компьютеру подключено несколько сетевых дисков, то система Windows может столкнуться с проблемами при присвоении букв дискам Garmin. Информацию о присвоении букв дискам вы можете найти в файле справки вашей операционной системы.

# **Телефон не подключается к устройству**

- Выберите Settings (настройки) > Bluetooth. . Убедитесь, что поле Bluetooth настроено на опцию Enabled (включено).
- Включите беспроводную технологию Bluetooth в телефоне. Убе[дитесь, что телефон наход](http://www.garmin.com/bluetooth)ится на расстоянии не более 33 футов (10 метров) от прибора.
- Зайдите на сайт www.garmin.com/bluetooth для получения дополнительной информации.

# **ПРИЛОЖЕНИЕ**

# **Установка карт памяти для картографии и данных**

Вы можете установить карту памяти, чтобы увеличить место для хранения картографии и прочих данных на устройстве. Карты памяти можно купить в магазине электр[оники. На сайте w](http://garmin.com/maps)ww. [garmin](http://garmin.com/maps).com/maps вы можете приобрести карты памяти

с загруженной картографией Garmin. Устройство поддерживает карты памяти microSD и microSDHC.

- 1. Найдите слот для карты памяти на устрой[стве](#page-4-0)
- [\(см. п. «Внешний](#page-4-0) вид устройства»).
- 2. Вставьте карту памяти в слот.
- 3. Нажмите на карту. При правильной установке вы услышите щелчок.

# **Управление данными**

Вы можете хранить файлы на устройстве. Прибор оборудован слотом для карты памяти, что позволяет хранить дополнительные данные.

ПРИМЕЧАНИЕ: Устройство не совместимо с операционными системами Windows 95, 98, Me, Windows NT и Mac OS 10.3 или более ранними версиями.

# **Карты памяти**

Вы можете приобрести карты памяти в магазинах электроники или купить карты с загруженным картографическим программным [обеспечением Ga](http://www.garmin.com)rmin (www.garmin.com). Кроме картографии и данных на картах памяти могут храниться различные типы информации: карты, изображения, тайники (геокэшинг), маршруты, маршрутные точки и пользовательские объекты.

# **Подключение устройства к компьютеру**

Вы можете подключить устройство к компьютеру с помощью USB-кабеля.

- 1. Подключите малый разъем USB-кабеля к порту, расположенному на устройстве.
- 2. Подключите большой разъем USB-кабеля к свободному USB-порту компьютера.

На экране прибора появится изображение навигатора, подключенного к компьютеру.

В зависимости от операционной системы вашего компьютера навигатор будет показан в виде портативного устройства, съемного диска или съемного тома.

# <span id="page-20-0"></span>**Передача файлов из компьютера**

1. Подключите устройство к компью[теру](#page-19-0)  [\(см. п. «Подключение устр](#page-19-0)ойства к компьютеру»). В зависимости от операционной системы вашего компьютера навигатор и карта памяти появятся в качестве портативного устройства, съемного диска или съемного тома.

2. В компьютере откройте диспетчер файлов.

3. Выберите файл.

4. Выберите Edit (правка) > Copy (копировать).

5. Найдите папку на устройстве.

ПРИМЕЧАНИЕ: В случае съемного диска или тома вы не должны помещать файлы в папку Garmin. 6. Выберите Edit (правка) > Paste (вставить).

### **Отключение USB-кабеля**

Если навигатор подключен к компьютеру в качестве съемного диска или тома, вы должны выполнить безопасное отключение устройства от компьютера, чтобы не потерять данные. Если же навигатор подключен к компьютеру Windows в качестве портативного устройства, то безопасное отключение не является обязательным.

1. Выполните одно из следующих действий:

• Для компьютеров Windows щелкните значок

безопасного извлечения устройства в области

уведомлений и выберите ваш навигатор.

• Для компьютеров Mac перетащите значок тома в корзину.

2. Отсоедините кабель от компьютера.

# **Просмотр состояния сигнала GPS**

Удерживайте значок и в тече[ние трех се](http://garmin.com)кунд.

# **Покупка дополнительных карт**

1. Зайдите на страницу продукта на сайте garmin.com.

- 2. Щелкните закладку Maps (карты).
- 3. Сл[едуйте экранным инстру](http://garmin.com/accessories)кциям.

# **Покупка аксессуаров**

Зайдите на сайт garmin.com/accessories.

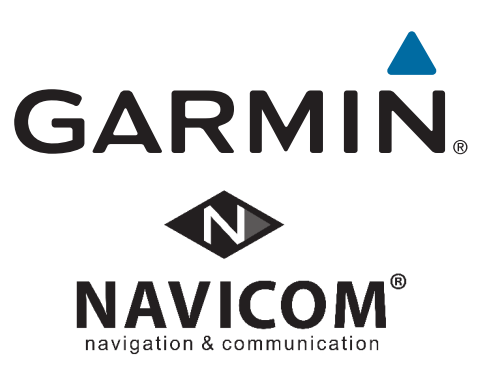

EAC